# Manual del Programador del módulo de Firma Web @Firma 5 - Extensión

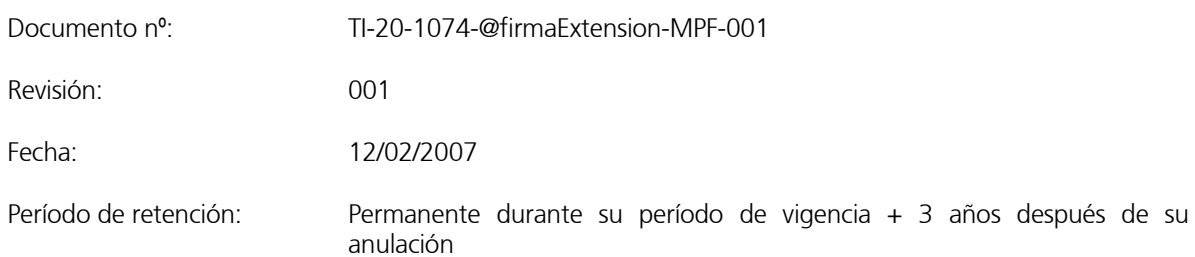

# CONTROL DE COMPROBACIÓN Y APROBACIÓN

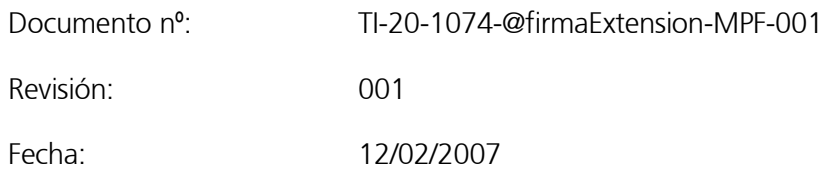

#### **Realizado**

12/02/2007

Pdro Luis

Alvarez – Ossorio

Torres

## **Comprobado**

12/02/2007

José Antonio

Márquez

Contreras

Director @firma

# Aprobado

12/02/2007

# Control de Modificaciones

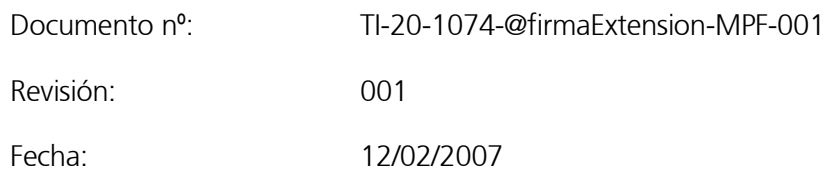

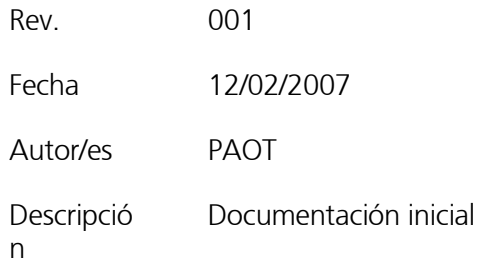

# Control de Distribución

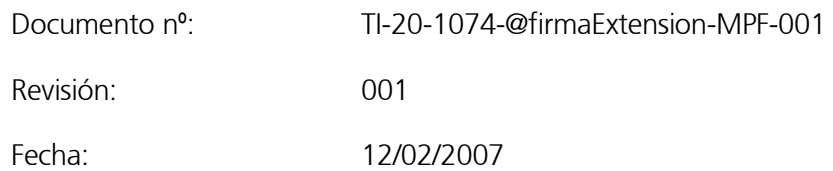

#### Copias Electrónicas:

#### La distribución de este documento ha sido controlada a través del sistema de información.

#### Copias en Papel:

 La vigencia de las copias impresas en papel está condicionada a la coincidencia de su estado de revisión con el que aparece en el sistema electrónico de distribución de documentos.

 El control de distribución de copias en papel para su uso en proyectos u otras aplicaciones es responsabilidad de los usuarios del sistema electrónico de información.

Fecha de impresión 05/03/2007 6:03

### Distribución en Papel:

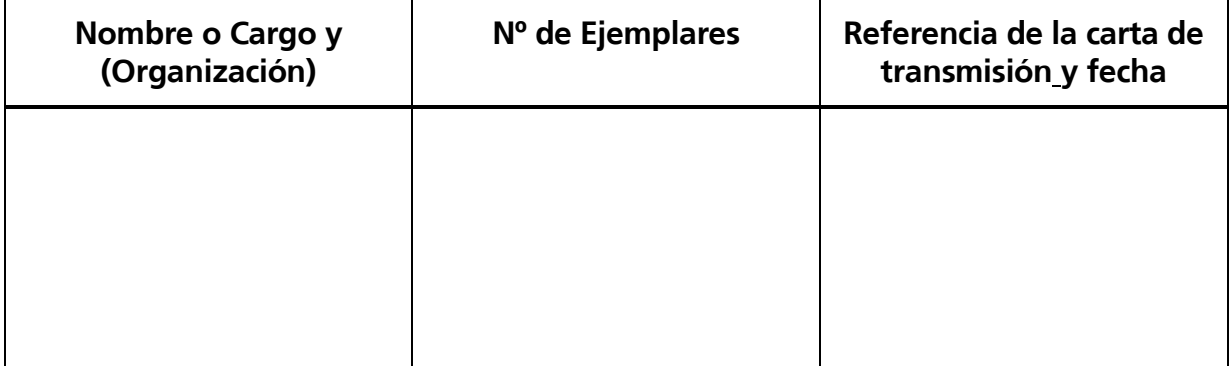

# Índice

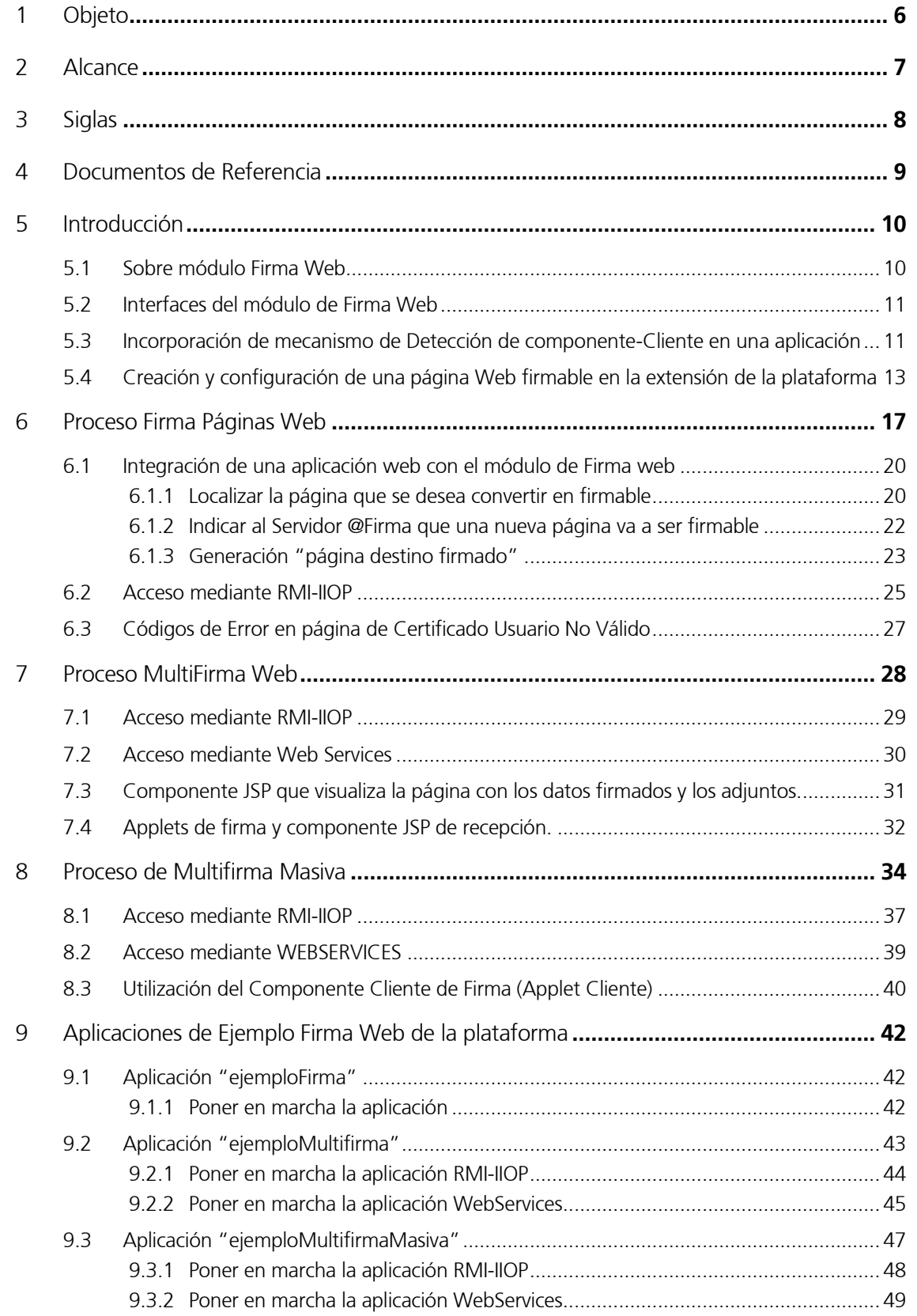

## 1 Objeto

El objeto de este documento es describir la utilización del módulo de Firma Web de la plataforma @Firma 5 - Extensión.

El módulo de Firma Web contiene las interfaces y componentes web necesarios para la realización de los siguientes procesos:

- Firma Paginas Web.
- MultiFirma Paginas Web.
- MultiFirma Web Masiva.
- Consulta de Transacciones y Verificación de Firmas.

Los objetivos globales de este proceso son:

- Describir los pasos necesarios para desarrollar una aplicación que utilice las interfaces RMI-IIOP y WebServices, asi como los componentes web disponibles en la extensión de la plataforma de firma.
- Describir los métodos disponibles en las interfaces anteriores y la lógica de utilización de los mismos.
- Describir detalladamente el ejemplo de utilización de dichas interfaces y componentes web que se adjunta en la extensión de la plataforma para facilitar el trabajo al nuevo desarrollador de aplicaciones, tanto RMI-IIOP como WebServices.
- Especificar los diferentes tipos de errores que se pueden dar al integrar una aplicación con la extensión de la plataforma, y su resolución.

# 2 Alcance

El presente documento recoge la utilización del módulo de Firma Web de la plataforma @Firma 5 - Extensión.

El módulo de Firma Web contiene las interfaces y componentes web necesarios para la realización de los siguientes procesos:

- Firma Paginas Web.
- MultiFirma Paginas Web.
- MultiFirma Web Masiva.
- Consulta de Transacciónes y Verificación de Firmas.

# 3 Siglas

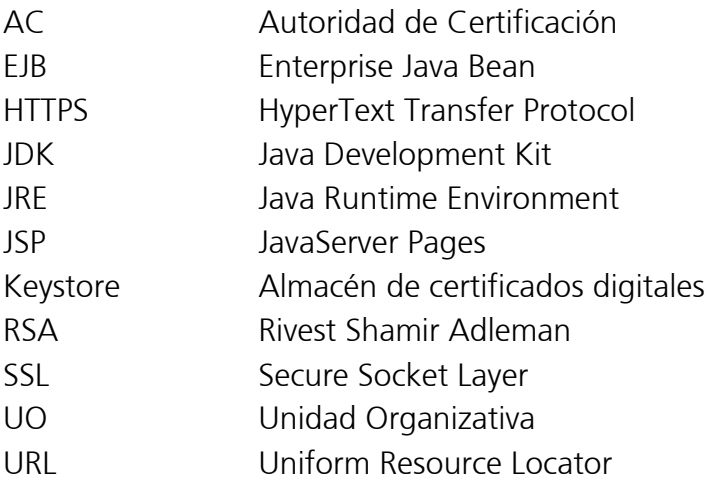

# 4 Documentos de Referencia

- Documento TI-20-1178-@Firma-Administracion-MAN, Manual de Administración de @firma 5.
- Documento TI-20-1074-@FirmaExtension-Administracion-MAN, Manual de Administración de @firma 5 - Extensión.

# 5 Introducción

El módulo de Firma Web es una herramienta de Firma Digital basada en Tecnología Java que puede ser integrada en aplicaciones ya existentes o que se vayan a desarrollar. Utiliza certificados digitales (X.509) para firmar los datos digitalmente.

El módulo de Firma Web contiene las interfaces y componentes web necesarios para la realización de los siguientes procesos:

- Firma Paginas Web.
- MultiFirma Paginas Web.
- MultiFirma Web Masiva.
- Consulta de Transacciónes y Verificación de Firmas.

Las interfaces se encuentras disponibles mediante tecnología RMI-IIOP y WEBSERVICES, ambas securizadas mediante SSL y JAAS, lo cual proporciona un doble nivel de seguridad.

# 5.1 Sobre módulo Firma Web

En el caso de Firma Páginas Web, en una primera fase se pide la página web al Servidor de Firma, este la pide al Servidor de Aplicaciones correspondiente, la registra en el sistema de Custodia y la convierte en firmable. Posteriormente es enviada al usuario el cual la rellena y firma digitalmente desde su propia máquina. La página, la firma y los datos asociados a la transacción de firma quedan almacenados en el sistema de Custodia de la plataforma.

En el caso de **MultiFirma Páginas Web,** partiendo del identificador de una transacción de firma o multifirma anterior, se recupera la página firmada y se inicia un nuevo proceso de multifirma, el cual genera una información que será firmada por el usuario (referida a la transacción indicada por el identificador anterior). Se permiten dos tipos de multifirma, en paralelo (CoSign) o jerárquica (CounterSign). Este tipo de multifirma está indicado para los casos en que no haya un número excesivo de firmas, ya que todas las firmas se guardan en la estructura PKCS#7 y ésta crecería demasiado. La firma y los datos asociados a la transacción de firma quedan almacenados en el sistema de Custodia Web de la extensión de la plataforma.

En el caso de **MultiFirma Web Masiva,** primero se registra una página web estática mediante el gestor de multifirmas masivas de páginas Web del módulo de Administración de la extensión de la plataforma, firmándose digitalmente por el Servidor de Firma en el momento del registro utilizando un certificado digital configurado para ello y se obtiene un identificador de transacción. Con dicho identificador, la aplicación a integrar este tipo de firma, pide la página al sistema el cuál la devuelve con la información a firmar por el usuario (referida a la firma realizada por el servidor), el usuario firma la información digitalmente desde su propia máquina y se devuelve al Servidor de Firma. Este tipo de multifirma está indicado para los casos en los que se vaya a firmar la misma información por un gran número de personas, ya que en cada PKCS#7 sólo se guarda la firma del servidor y la firma de un usuario. La firma y los datos asociados a la transacción de firma quedan almacenados en el sistema de Custodia Web de la extensión de la plataforma.

La extensión de la plataforma proporciona las interfaces RMI-IIOP y WEBSERVICES necesarios para Consultar toda la información disponible sobre cualquier transacción de firma realizada y proceder a la Verificación de cualquier firma.

Con la extensión de la plataforma de Firma se distribuyen ejemplos que muestran la utilización todas las interfaces y componentes mencionadas. A lo largo de este documento se describen todas las interfaces disponibles y los ejemplos de utilización de las mismas.

Adicionalmente, para facilitar la tarea del desarrollador / integrador de aplicaciones se distribuye el "javadoc" correspondiente a todas las interfaces, en el cual se detallan los métodos, parámetros, excepciones, etc. Esto permitirá que el presente manual se centre principalmente en el funcionamiento omitiendo detalles específicos.

# 5.2 Interfaces del módulo de Firma Web

A continuación se muestran los nombres de las interfaces disponibles en la extensión de la plataforma para el módulo de Firma de Web y se describen el ámbito de cada una de ellas.

# • Interfaz com.telventi.ejb.FirmaApiFacade

Permite la consulta de información de transacciones de Firma Web realizadas.

# Interfaz com.telventi.multifirma.MultiFirmaApiFacade

Permite realizar el proceso MultiFirma Web. Adicionalmente contiene los métodos de consulta específicos de la MultiFirma Web. Se agrupan en esta interfaz por cuestiones de eficiencia en el desarrollo de aplicaciones.

# • Interfaz com.telventi.multifirmamasiva.MultiFirmaWe com.telventi.multifirmamasiva.MultiFirmaWebMasiva com.telventi.multifirmamasiva.MultiFirmaWebMasiva bMasiva

Permite realizar el proceso MultiFirma Masiva. Adicionalmente contiene los métodos de consulta específicos de la MultiFirma Masiva. Se agrupan en esta interfaz por cuestiones de eficiencia en el desarrollo de aplicaciones.

# 5.3 Incorporación de mecanismo de Detección de componente-Cliente en una aplicación

El componente-Cliente se debe instalar en cada máquina cliente desde la cual se deseen realizar transacciones de firma sobre páginas firmables y aplicaciones de multifirma web integradas en el servidor @Firma 5 - Extensión.

Cuando se integra una aplicación Web en el servidor @Firma 5 - Extensión, es importante incluir un mecanismo de detección de componentes instalados en maquina cliente en una fase temprana de la aplicación Web.

Los requisitos mínimos en el cliente son los siguientes:

1. Sistema Operativo Windows: Navegador IE 5.0 o superior o Netscape 4.78 o superior. Plugin de Java JRE 1.4.0 o superior o JVM 1.1.4 presente por defecto en Internet Explorer.

Sistema Operativo Linux: Navegador Mozilla 1.3 o superior. Plugin de Java JRE 1.4.0 o superior.

2. Componente-Cliente Firma. Consiste en unas librerías que permiten recuperar los certificados almacenados en el sistema operativo de la máquina cliente y firmar en tarjetas criptográficas. Windows: telventsign.dll y telventmultisign.dll. Linux: jss33 de mozilla.

Un mecanismo de detección comprueba si estos componentes están instalados en la máquina cliente y si no están presentes se redirecciona el navegador a una página que contiene links para descargar los componentes necesarios.

El mecanismo consiste en el script *Detector is*, que debe ser colocado en una página que se muestre al usuario en una fase temprana de la aplicación Web que se desea hacer firmable o multifirmable. En otras palabras, el chequeo debe ser realizado antes de que la página firmable o la página que realice la multifirma en cuestión sea mostrada al cliente. Esto es importante a su vez porque es necesario cerrar el navegador una vez ha sido instalado el Plugin de Java. Si se realiza el chequeo en una fase temprana, el flujo de navegación no será interrumpido.

Los pasos necesarios a seguir para instalar el mecanismo de detección serán los siguientes:

- 1. Copiar los ficheros TelventDetect.jar, TelventDetect.cab, TelventDetectLinux.jar, Detector.js, XPInstall.jar, XPInstall.cab y XPMensaje.htm que se encuentran en el directorio del CD Desarrollo "/ejemplos/firma paginas web/Firma Web/HabilitarDetección" en el directorio de nuestra nueva aplicación firmable. En concreto, al mismo lugar donde se encuentre la página que incorporará el mecanismo.
- 2. Añadir el siguiente código a la página Web de la nueva aplicación Web que se encargará de realizar la detección:

<script language="Javascript" SRC="Detector.js"></script>

- 3. Se deben realizar los siguientes cambios en el fichero Detector is.
	- a) En primer lugar se debe localizar la variable *nextURL* y asignarle como valor el nombre de la página de nuestra nueva aplicación a la que será redireccionado el navegador si todos los componentes necesarios están instalados. En caso de asignar el valor cadena vacía (""), el destino será simplemente la página actual.

var nextURL = "comienzo.htm";

b) En segundo lugar se debe localizar la variable *url base* y asignarle como valor la URL base de la Fachada de @Firma.

var url\_base = "https://hostname>:<port>/firmadigital

Donde <*hostname*> es el nombre de la fachada y <*port*> el puerto de conexión de la Fachada Web @Firma 5 - Extensión.

- 4. Se deben realizar los siguientes cambios en el fichero *XPMensaje.htm.* 
	- a) En primer lugar se debe localizar la variable *pagina\_siguiente\_aplicación* y asignarle como valor el nombre de la página de nuestra nueva aplicación a la que será redireccionado el navegador si todos los componentes necesarios están instalados.

var pagina\_siguiente\_aplicación = "comienzo.htm"

b) En segundo lugar se debe localizar la variable *fachada\_firma* y asignarle como valor la URL base de la Fachada Web @Firma 5 – Extensión.

var fachada\_firma = " https://hostname>:<port>"

#### 5.4 Creación y configuración de una página Web firmable en la extensión de la plataforma

Para poder realizar transacciones de firma Web es necesario dar de alta una página Web firmable en el módulo de Administración de la extensión de la plataforma @Firma 5.0.

A continuación se describen los pasos necesarios a llevar a cabo en dicho módulo, para información más detallada sobre el módulo de Administración de la extensión de @firma 5.0 véase el manual de Administración de la extensión:

En primer lugar, es necesario acceder al gestor de páginas Web firmables del módulo de Administración de la extensión de la plataforma. Esto nos mostrará en la parte izquierda el árbol de unidades organizativas y páginas Web firmables registradas en la extensión de la plataforma:

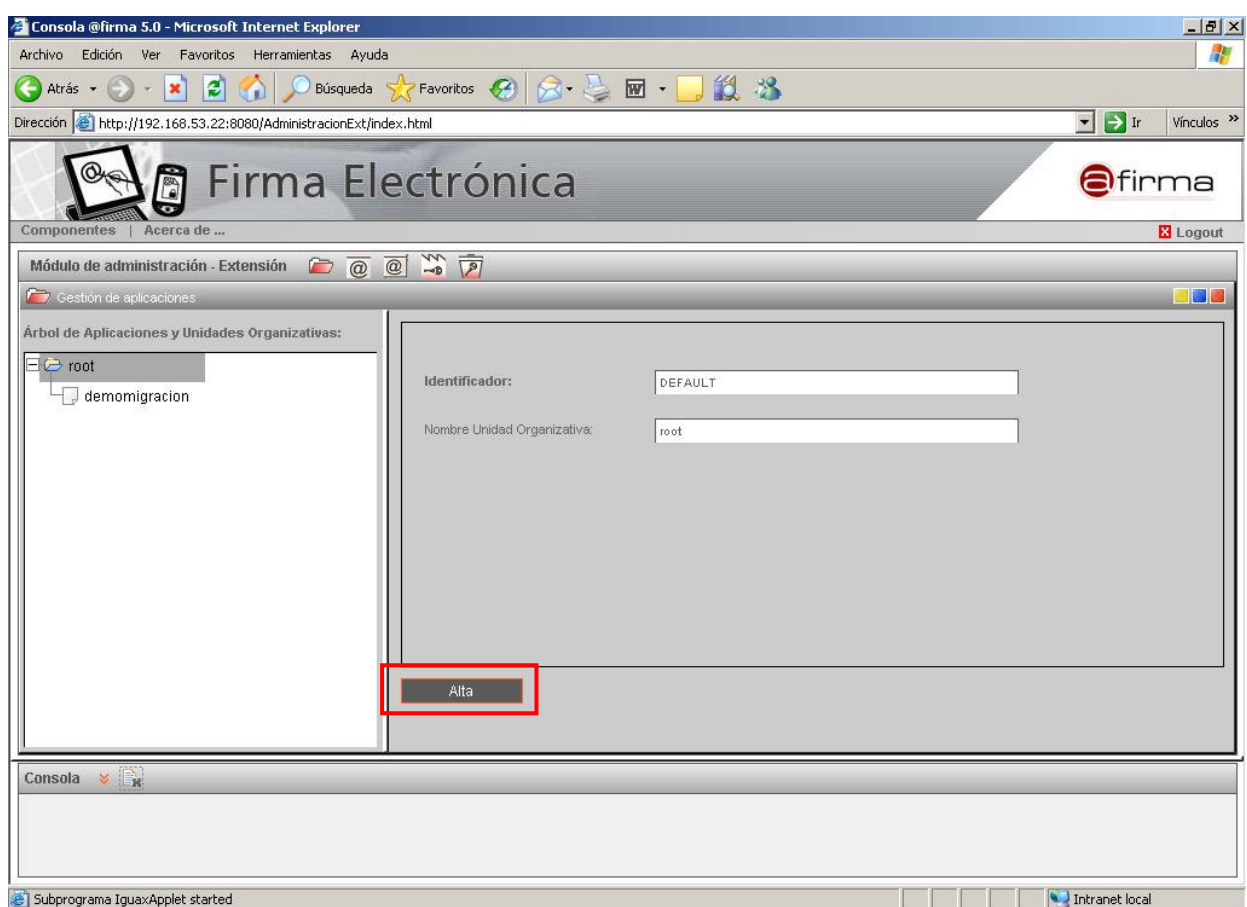

Figura 1 – Interfaz de gestión de páginas Web firmables. Alta de página

Tras esto, se pulsa "Alta", se selecciona la aplicación @Firma 5.0 que se desea registrarse en la extensión de la plataforma. En este momento se mostrarán los parámetros que son configurables para una página Web firmable en la extensión y que deberán ser cumplimentados.

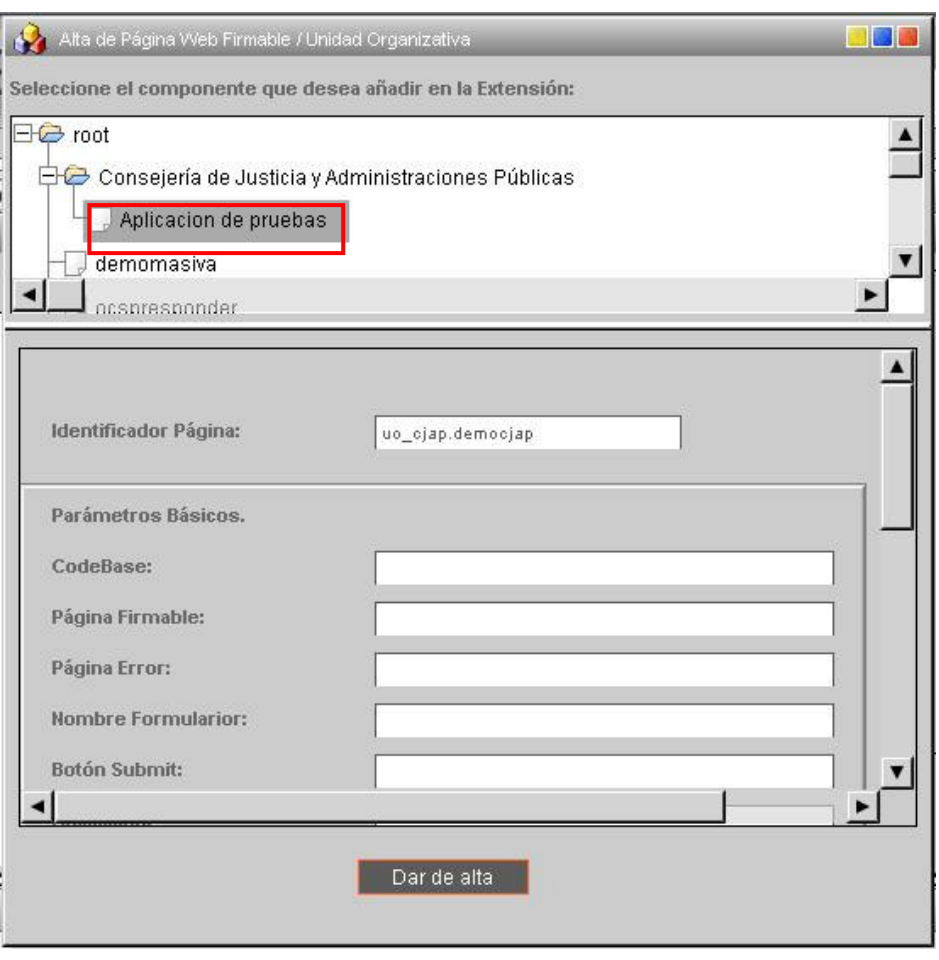

Figura 2 – Ventana de registro de Página Web Firmable

Los parámetros básicos configurables para una página Web firmable son los siguientes:

• CodeBase: https://hostname:port/firmadigital. Indica la url lógica base del módulo de firma, que será la url de la Fachada. Será necesario establecer el nombre de la Fachada (hostname) y puerto (port). No debe colocarse la "/" del final.

NOTA: mantener */firmadigital* como nombre lógico.

- Página Firmable: Nombre de página Web que deseamos hacer firmable incluida su ruta lógica completa http. Ej.: http://<hostname>:<port>/ruta..../página.html
- Página Error Certificado: URL completa de la página de error que toma el control cuando: el usuario presenta un certificado no valido.
- Nombre Formulario: Nombre del formulario de la página que deseamos hacer firmable.
- Botón Submit: Nombre del botón de SUBMIT sobre el que opera el proceso de firmado.
- Aplicación: Nombre de la aplicación a la cual pertenece la página firmable actual.
- Página Destino: Nombre de "página destino firmado" de la página firmable.
- Validador Página: Indica si se usa un validador para comprobar que la página es correcta, cumple las especificaciones para ser firmable, antes de iniciar el proceso de firma. Sus posibles son "SI" o "NO".
- Ceremonia de Firmado: indica el texto que se muestra al cliente cuando se dispone a firmar.

Y los parámetros para multifirma:

- Pagina Destino: URL completa de la página de retorno de una aplicación de multifirma.
- Clave 3Des: Es la clave DES necesaria para encriptar el identificador de transacción para poder llamar al componente web que devuelve la página original con los datos y adjuntos firmados. Es importante anotar esta clave para distribuirla posteriormente a los desarrolladores que utilicen esta aplicación. La clave puede y ha de ser cambiada con "sensata" frecuencia poniendo especial cuidado es distribuirla a todas aquellas personas que trabajen con la aplicación configurada.

Tras pulsar el botón "Dar de Alta" la nueva página Web firmable quedará registrada en la plataforma con los valores que han sido introducidos. También se crearán todas las unidades organizativas padre desde root, si no existen previamente en el árbol.

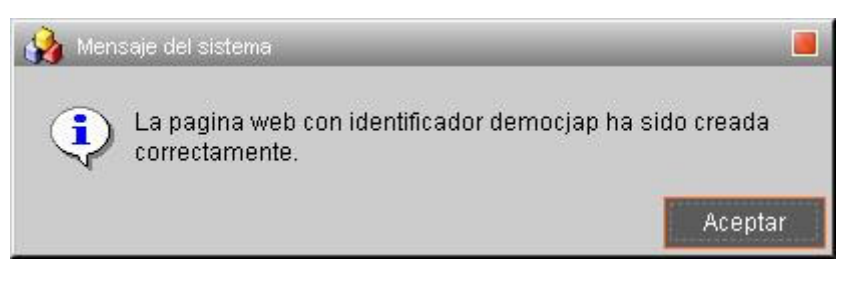

Figura 3 – Alta de aplicación correcta

## 6 Proceso Firma Páginas Web

La extensión de la plataforma de Firma proporciona los mecanismos necesarios para firmar digitalmente una página Web perteneciente a una aplicación Web. Los desarrolladores deberán seguir una serie de pasos sencillos para la integración de la firma en su aplicación.

La herramienta consiste en un **componente-Cliente** en forma de plug-in autodescargable que habilita a los usuarios para firmar digitalmente el **contenido** de una **PÁGINA WEB** y un componente-Servidor que procesa y verifica las firmas y datos recibidos.

El componente-Servidor utiliza un sistema de Custodia para recoger toda la información necesaria en el proceso de firmado de cada página.

La herramienta permite firmar el contenido de una página WEB. Cualquier tipo de documento que no sea una página WEB se puede incluir en el proceso de firmado como un fichero adjunto en el formulario HTML que se firma.

La siguiente figura resume de forma global el proceso de firma:

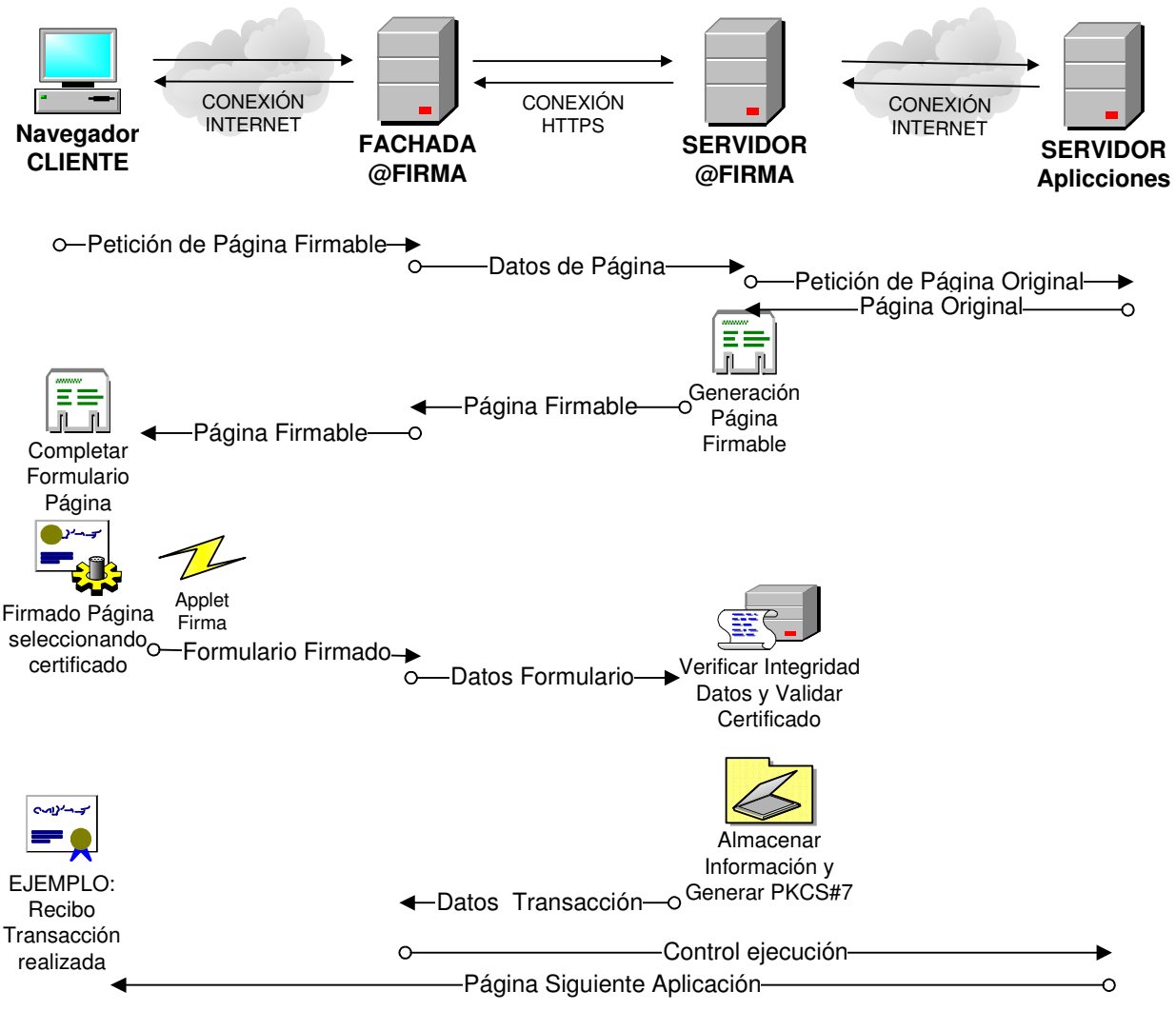

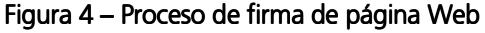

A continuación se describe el proceso de firma mostrado en la figura anterior:

- 1. En primer lugar, el navegador cliente solicita a la Fachada Web de la extensión de @Firma una página web firmable mediante conexión HTTPS.
- 2. La Fachada Web de la extensión de @Firma transmite al Servidor @Firma 5 Extensión, mediante una llamada a un Web Service publicado en el núcleo de la extensión, los datos de la página solicitada.
- 3. El Servidor @Firma 5 Extensión genera la página firmable. Para ello recupera la página Web original del servidor de aplicaciones correspondiente mediante una conexión HTTPS y realiza las modificaciones pertinentes a la misma. Por otro lado, inicia un proceso de firmado almacenando en el Sistema de Custodia Web la información adecuada, que consiste en la página HTML modificada, las imágenes de la misma e información relativa a la nueva transacción de firmado.
- 4. El Servidor @Firma envía la página generada a la Fachada Web de @Firma.
- 5. El navegador cliente recibe la página Web firmable generada por el núcleo de la plataforma.
- 6. El usuario rellena los datos oportunos en el formulario recibido y pulsa el botón de firmado. En este momento se inicia el Applet Cliente que muestra al usuario una lista con los certificados disponibles en el sistema operativo de la máquina cliente. Cuando el usuario selecciona un certificado, se firma el contenido de la página con el certificado elegido y se envía el formulario incluyendo la firma y el certificado firmador al Servidor @Firma. En caso de existir solamente un certificado en la máquina cliente se firma directamente con ese certificado sin preguntar. Cabe destacar que se firma un resumen calculado al contenido del documento. También se incluye en la firma el HASH calculado a la página HTML.
- 7. La Fachada Web de @Firma recibe el formulario firmado, obtiene todos los datos del formulario y se los transmite al Servidor @Firma.
- 8. El Servidor @Firma 5 Extensión en primer lugar verifica la integridad de los datos y valida el certificado firmante. En concreto, se comprueba si el certificado ha expirado, si es de confianza y si está revocado. Si el certificado no es válido, la transacción de firma Web se considera inválida y se informa al usuario. A continuación almacena en el Sistema de Custodia Web la información recibida y genera la estructura PKCS#7 correspondiente.
- 9. El Servidor @Firma 5 Extensión devuelve como resultado de la transacción de firma el identificador si ha sido correcta o un código de error en caso contrario.
- 10. La Fachada Web de la extensión de @Firma, en este momento devuelve el control al Servidor de Aplicaciones correspondiente. Pero antes de ello dispone de un API para recuperar toda la información que se desee acerca de la transacción de firmado realizada. En un ejemplo que se incorpora en la extensión de la plataforma de firma, se genera mediante este API un recibo informativo acerca de la transacción realizada, informando acerca de la integridad de los datos y del certificado firmante.
- 11. El navegador cliente recibe la página siguiente de la aplicación original resuelta por el servidor de aplicaciones.
- 12.De esta forma termina un proceso de transacción de firma Web.

Es importarte tener claro que solamente firma contenido de documentos Web (incluyendo hash de página HTML), pero mediante campos de tipo FILE se pueden ADJUNTAR el número que se desee de ficheros externos a la página firmable, los cuales serán incluidos en la firma.

#### La filosofía de funcionamiento de la herramienta es convertir una página Web normal en una página Web firmable. Para ello se debe integrar en la extensión de la plataforma mediante una serie de pasos sencillos. En este manual se describe detalladamente el proceso Integración de una aplicación Web en el servidor @Firma.

De esta forma para que una página Web cualquiera pueda ser firmada, primero ha tenido que ser incluida en el módulo de administración de la extensión de la plataforma. Así pues, queda fuera del alcance de la herramienta poder firmar una página cualquiera que no se ha integrado correctamente.

Por otro lado, es IMPORTANTE destacar el hecho de que la página a convertir en firmable puede ser una página HTML, JSP, ASP, PHP, etc. debido a que cuando el Servidor @firma recupera la página original para convertirla en firmable lo hace mediante una conexión HTTPS, como consecuencia se resuelve en el servidor correspondiente y el Servidor @firma recibe código HTML plano. Véase apartado "Restricciones de generación de página firmable" de este manual para más información acerca de cómo deben ser las páginas que se convierten en firmables digitalmente.

El componente Servidor @Firma 5 - Extensión almacena en el Sistema de Custodia Web la siguiente información:

- Página HTML firmable, incluidas las imágenes.
- Contendido de página HTML que se firma, incluidos los ficheros adjuntos
- Estructura PKCS#7 generada
- Hora llegada página firmada a servidor
- Otros datos de funcionamiento interno …

Cuando se verifica la integridad de los datos en componente Servidor, también se tienen en cuenta la página HTML y las imágenes de la misma. Se comprueba que no han sido modificadas en el tránsito, comparando la página e imágenes recibidas con las que tiene almacenadas en la Base de Datos. (Comparación de HASH).

### 6.1 Integración de una aplicación web con el módulo de Firma web

A continuación se describe el proceso de integración de una aplicación Web existente en el módulo de firma digital @Firma.

El proceso implica realizar las siguientes acciones:

- 1. Localizar la página que deseamos convertir en firmable. Teniendo en cuenta las restricciones necesarias sobre una página firmable. En el apartado 6.1.1 se describe detalladamente este paso.
- 2. Indicar a la extensión del Servidor @Firma que una nueva página va a ser firmable. En el apartado 6.1.2 se describe detalladamente este paso.
- 3. Cuando el proceso de firmado de una página ha finalizado en el Servidor @Firma, se devuelve el control a una página JSP ubicada en la Fachada Web de la extensión de@Firma ("**página destino firmado"** a partir de ahora) en la cual se puede incluir libremente cualquier código.

Se dispone de un API para recuperar información sobre el proceso de firma que se acaba de realizar. Se debe indicar el nombre de la "página destino firmado" al servidor @Firma 5 - Extensión y desarrollar esta página. En el ejemplo Telvent incluido en la herramienta se genera un recibo al usuario. En el apartado 6.1.3 se describe detalladamente este paso.

Lo más normal es que esta "página destino firmado" utilice el API disponible para recuperar información sobre el proceso de firmado y posteriormente redireccione el control al Servidor de Aplicaciones original.

Como resultado del proceso de firmado se genera un *identificador de transacción* (TransactionID) que representa unívocamente la transacción realizada. En esta "página destino firmado", mediante el API, se puede extrae este valor y almacenar donde se desee, para utilizarlo en un futuro y obtener información sobre la transacción realizada.

#### 6.1.1 Localizar la página que se desea convertir en firmable

El primer paso consiste en elegir adecuadamente la página Web que se desea convertir en firmable. Se deben tener en cuenta las siguientes restricciones:

- 1. La página debe tener un FORMULARIO tags <form></form>.
- 2. Se puede convertir en firmable una página web HTML, JSP, ASP. El Servidor @Firma 5 Extensión establece una conexión HTTPS para recuperar la página a convertir en firmable. Si la página es un HTML no hay ningún problema. Por otro lado, si esta página es un JSP o ASP, se resuelve en su servidor correspondiente y el Servidor @Firma recibe código HTML plano. Pero en este caso, es CONDICIÓN INDISPENSABLE QUE LA ESTRUCTURA del formulario de la página HTML que se genera al resolverse el JSP NO CAMBIE **DINAMICAMENTE, en concreto, no pueden cambiar:**
- Propiedad Name de formulario
- Propiedad **Action** de formulario
- **Botón de submit** de formulario
- No se pueden añadir dinámicamente imágenes a la página.
- 3. Con respecto al formulario, se **INCLUIRÁN EN LA FIRMA** los siguientes elementos:
	- Elementos INPUT (tipo HIDDEN, FILE, RADIO, CHECKBOX, TEXT).
	- Elementos SELECT (tipo SELECT-ONE, SELECT-MULTIPLE).
	- HASH calculado al código HTML de la página firmable.
- 4. Los campos INPUT y SELECT que se incluyen en la firma deben tener indicado el atributo NAME, en caso contrario no se incluyen en la firma.
- 5. En el FORMULARIO siempre se debe indicar el METODO, que siempre debe ser POST: method="POST".
- 6. Si se utilizan campos INPUT de tipo readonly, es necesario indicar el valor booleano, es decir, readonly="true". Ei: <input name="ejemplo" readonly="true" value="........
- 7. Para utilizar campos de tipo SELECT se debe incluir el atributo select-one para selección simple y select-multiple para selección múltiple. Ej:

<select type="select-one" name="..

<select type="select-multiple" name="…

- 8. Con respecto a las IMÁGENES de las páginas Web, se guardan en Base de Datos de componente Servidor y forman parte de la verificación de integridad aquellas incluidas mediante TAGS HTML de tipo IMG. No se guardan aquellas que vengan como atributos, estilos y botones de tipo IMAGE.
- 9. Si se tiene una página WEB ya incluida en la plataforma y se desea cambiar alguna imagen de la misma, es necesario cambiar el nombre del fichero de la imagen a parte del contenido para que el cambio tenga efecto en la plataforma.
- 10. Se utilizarán COMILLAS DOBLES en la página firmable y jamás COMILLAS SIMPLES.
- 11. En el botón de Submit del formulario no se debe utilizar el método OnSubmit, sino solamente el método OnClick(). Es decir, cualquier función que se desee llamar antes de que se inicie el proceso de firmado se colocará en este método. Ej: verificación de campos de formulario, etc.
- 12. Si se utilizan campos INPUT de tipo FILE, se debe colocar el siguiente atributo en el FORMULARIO enctype="MULTIPART/FORM-DATA". Ej:

<form name="form" action="…" enctype="MULTIPART/FORM-DATA" method="post" >

#### 6.1.2 Indicar al Servidor @Firma que una nueva página va a ser firmable

Para indicar al Servidor @Firma que una nueva página va a ser firmable, se deben seguir los pasos siguientes:

- 1. Es necesario dar alta la página en el módulo de Administración de la extensión de la plataforma de Firma. Ver el apartado 5.4 de este manual.
- 2. La página que deseamos hacer firmable no puede ser la primera en el flujo de la aplicación Web. Debe haber una página anterior que hace referencia a nuestra página firmable. Se debe editar esta página y cambiar la llamada a nuestra página firmable por la llamada al JSP de la Fachada Web @Firma denominado **entradafirma.jsp**, de la siguiente forma:

https://<hostname>:<port>/firmadigital/servicio/entradafirma.jsp?page=<nombre\_sección>&anagram a=<anagrama fiscal largo>

Los elementos <*hostname>* y <*port>* corresponden con la dirección y puerto de la Fachada Web de @Firma.

El elemento <*nombre sección>* es el parámetro "Identificador Página" de la nueva aplicación que hemos creado en el módullo de Administración de la extensión de la plataforma.

El parámetro "*anagrama*" es opcional y si se pone sólo permite que la página sea firmada con un certificado que se corresponda con dicho anagrama. Se usa en aplicaciones que tengan autenticación y sólo se permita firmar a la persona que se autenticó.

Ejemplo:

https://192.168.53.241:444/firmadigital/servicio/entradafirma.jsp?page=ejemploFirma&anagrama=44 226299jinfagomm

En caso de que la página firmable deba recibir parámetros por GET, se deberán pasar estos parámetros al JSP *entradafirma.jsp*, adicionalmente al parámetro page y al parámetro anagrama (sí corresponde). Ejemplo:

entradafirma.jsp?page=ejemploTelvent.&nombre=javier&edad=15 ……

En caso de que la página que hace referencia a nuestra página firmable tenga un formulario cuya acción apunte a nuestra página firmable y el método usado en el submit sea POST, entonces se debe cambiar el valor del campo *action* del formulario a *entradafirma isp* y añadir un campo de tipo *hidden* para el parámetro page y otro para el parámetro anagrama (si corresponde). Ejemplo:

<form name="abc" action="https://88.60.2.253:8080/firmadigital/servicio/entradafirma.jsp" method="POST"> <input type="hidden" name="page" value="ejemploTelvent">

Por ultimo, es muy **IMPORTANTE** que el atributo **ACTION** del **FORMULARIO** de nuestra nueva página firmable siempre tome el valor siguiente:

https://<hostname>:<port>/firmadigital/servicio/formsBackEnd/recepcion.jsp

donde, <hostname> y <port> corresponden a la Fachada @Firma

Ejemplo:

<form action=" https://192.168.53.241:444/firmadigital /servicio/formsBackEnd/recepcion.jsp ">

#### 6.1.3 Generación "página destino firmado"

Finalmente se debe crear una página JSP NUEVA que será la encargada de tomar el control una vez que la extensión del servidor @Firma haya finalizado la transacción de firma.

Se debe tener en cuenta lo siguiente:

- 1. El nombre de esta página se indica en el atributo " Página Destino" de la nueva Página Web Firmable que hemos creado en el módulo de Administración de la extensión de la plataforma.
- 2. Esta página JSP NUEVA se debe copiar en el directorio de la Fachada Web de @Firma siguiente:

#### \$JBOSS\_HOME/server/all/deploy/firmadigital.war/servicio/formsBackEnd

- 3. En esta página JSP se dispone de un API para recuperar de la Base de Datos toda la información necesaria sobre el proceso de firmado. En este momento se deja el control de la aplicación en manos de la persona que está integrando la página firmable en la herramienta. En este punto se puede realizar cualquier cosa que se desee. Por ejemplo:
	- Generar un recibo al usuario con información recuperada de la Base de Datos del Servidor de @Firma. Es la opción que se ha tomado en el ejemplo TELVENT incluido en la herramienta.
	- Guardar información en otra Base de Datos externa sobre la transacción de firmado realizada con información recuperada de la Base de Datos del Servidor @Firma.
	- Hacer un Redirect a una página del Servidor de Aplicaciones original pasándole parámetros recuperados del Sistema de Custodia Web de @Firma por método GET.
	- Etc.…

Es importarte recuperar mediante el API el valor *TransactionID* que identifica la transacción de firma Web realizada y almacenarlo donde se desee para poder utilizarlo en un futuro para recuperar información sobre la firma realizada.

Para poder utilizar el API en página JSP "página destino firmado", simplemente se debe incluir al comienzo de la misma, la declaración de uso de JAVABEAN siguiente:

<jsp:useBean id="data" scope="request" class="com.telventi.firma.data.AppData" />

A partir de este momento el objeto data nos da acceso a toda la información de la transacción de firma recién terminada.

Para obtener información detallada sobre los métodos de la clase AppData consultar el "javadoc" proporcionado en el directorio "documentacion/javadoc/firmapaginasweb" del CD Desarrollo.

4. La extensión de la plataforma @Firma también dispone de una Interfaz RMI-IIOP FirmaApiFacade para acceder remotamente en cualquier momento futuro y desde cualquier máquina a la información de una transacción de firma. Este API remoto requiere el valor TransactionID.

# 6.2 Acceso mediante RMI-IIOP

Para utilizar la interfaz RMI-IIOP FirmaApiFacade se requieren clientes con máquina virtual de JAVA JDK 1.4 o superior.

En el "CD Desarrollo" se proporcionan las librerías necesarias para acceder a la interfaz. Se encuentran ubicadas en el directorio "/ejemplos/firma paginas web/Firma Web/apiRMI-IIOP". El directorio contiene los siguientes ficheros:

- TelventRemoteApi.jar: Clases e Interfaces de acceso a PKI
- lib/jbossall-client.jar : Librerías cliente acceso JBOSS.
- lib/log4j-1.2.8.jar : Librería para la utilización del log.
- conf/auth.conf : Fichero de para configuración de acceso a interfaz mediante JAAS. Este fichero debe copiarse en el directorio desde el cual se ejecuta la aplicación.
- conf/jndiMigration.properties: Fichero de propiedades que contiene los parámetros del contexto JNDI de conexión con el servidor @Firma. Este fichero, o el directorio que lo aloja, debe estar incluido en la variable de entorno **CLASSPATH**.

Las clases necesarias en este caso son las siguientes:

- com.telventi.firma.fachada.ConexionFirmaApiFacade
- com.telventi.ejb.FirmaApiFacade
- com.telventi.firma.data.DatoFirmado
- com.telventi.firma.data.DatoPeticion

A continuación se muestra un pequeño extracto de código JAVA que obtiene una referencia a la interfaz para poder utilizar sus métodos.

#### // IMPORTAMOS LAS CLASES NECESARIAS EN LA CABECERA CLASES NECESARIAS EN LA CABECERA

import com.telventi.ejb.FirmaApiFacde;

import com.telventi.firma.fachada.ConexionFirmaApiFacade;

import com.telventi.firma.data.\*; ……

……

try {

#### // Creamos un OBJETO ConexionFirmaApiFacade (SERVIDOR, USUARIO, PASSWORD)

String host = "192.168.53.18";

String usuario = "user01";

String password = "12345";

ConexionFirmaApiFacade conexion = new ConexionFirmaApiFacade(host,usuario,password);

#### // OBTENEMOS UNA REFERENCIA A LA INTERFAZ A PARTIR DE LA CONEXION

FirmaApiFacade api = conexion.getFirmaApiFacade();

#### // AHORA PODEMOS UTILIZAR CUALQUIERA DE SUS METODOS

String subjectDN = api.getCertificateSubjectDN(idTransaction);

}catch(java.lang.Exception ex) { }

El fichero "auth.conf" debe copiarse en el directorio desde el cual se ejecuta la aplicación.

## 6.3 Códigos de Error en página de Certificado Usuario No Válido

- Error 5: El certificado de Usuario no es válido para la firma, el tipo de certificado no se reconoce.
- Error 6: El anagrama presentado no se corresponde con el anagrama del certificado.
- Error 11: Algoritmo de firma en certificado de cliente inválido.
- Error 12: Clave en certificado cliente no valida.
- Error 13: Proveedor de certificado cliente no encontrado.
- Error 14: Error al comprobar la firma del certificado de cliente.
- Error 15: Error al obtener los campos obligatorios del certificado.
- Error 16: No se ha encontrado el certificado de la CA de este certificado.
- Error 17: No se ha construido el objeto de forma correcta.
- **Error 18: Certificado expirado.**
- $\triangleright$  Frror 19: No se ha encontrado la CRL.
- Frror 20: Error al descargar la CRL.
- $\triangleright$  Frror 21: Frror al verificar la crl con el certificado de su CA
- $\triangleright$  Frror 22: No se ha encontrado el certificado de la CA de esta CRL
- Error 24 hasta Error 32: Certificado revocado.

#### 7 Proceso MultiFirma Web

El proceso de MultiFirma Web es implementado por la interfaz com.telventi.multifirma. MultiFirmaApiFacade y unos componentes Web que permiten recuperar la página firmada y terminar el proceso de multifirma.

En el proceso de multifirma web intervienen tres agentes: **usuario** (cliente), **aplicación** que utiliza la interfaz y la **extensión de la plataforma de Firma** (interfaz y componentes web).

El proceso de multifirma se puede describir como un procedimiento en 3 pasos:

- 1) Se realiza una firma Web normal y se obtiene el identificador de transacción.
- 2) La aplicación solicita a la extensión de la plataforma de Firma la generación de los datos a firmar, que serán enviados a la máquina del usuario para ser firmados. (métodos iniciarCoSignUsuario o iniciarCounterSignUsuario). También puede solicitar la página firmada, incluidos los adjuntos (componente web visualización principalpaginafirmada.jsp)
- 3) El usuario firma los datos y la aplicación envía el resultado a la extensión de la plataforma de Firma para terminar el proceso. (componente web de recepción recepcion.jsp)

La siguiente figura muestra el proceso de multifirma:

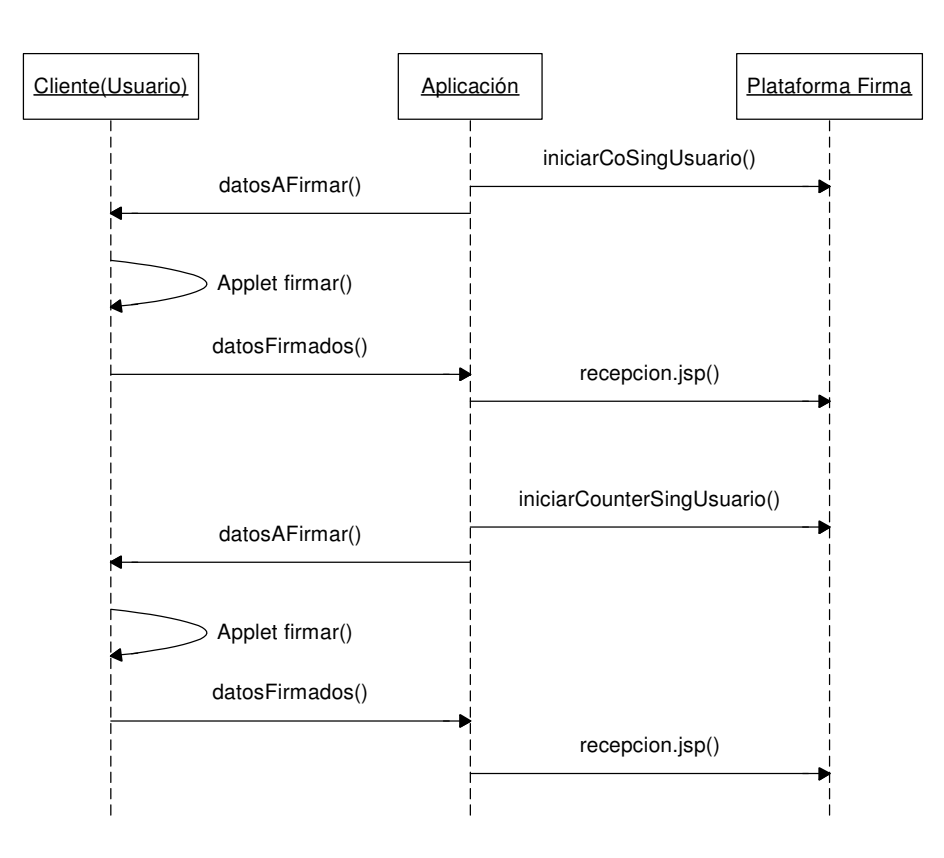

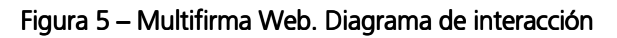

Los métodos de la interfaz permiten realizar algunas consultas frecuentes, la más normal es la de obtener todos los que han firmado anteriormente una transacción, método *getSigners(...)*.

Para obtener información detallada sobre los métodos de la interfaz consultar el "javadoc" proporcionado en el directorio "documentacion/javadoc/firmapaginasweb" del CD Desarrollo.

Para poder desarrollar una **aplicación** que utilice la interfaz MultiFirmaApiFAcade y los componentes Web citados anteriormente es necesario registrar una página Web firmable en el módulo de Administración de la extensión de la plataforma. Ver apartado 5.4 de este manual.

# 7.1 Acceso mediante RMI-IIOP

Para utilizar la interfaz RMI-IIOP MultiFirmaApiFacade se requieren clientes con máquina virtual de JAVA JDK 1.4 o superior.

En el "CD Desarrollo" se proporcionan las librerías necesarias para acceder a la interfaz. Se encuentran ubicadas en el directorio "/ejemplos/firma paginas web/Multifirma Web/apiRMI-IIOPCliente". El directorio contiene los siguientes ficheros:

- lib/multifirmacliente.jar : Clases e Interfaces de acceso a PKI.
- lib/jbossall-client.jar : Librerías cliente acceso JBOSS.
- lib/log4j-1.2.8.jar : Librería para la utilización del log.
- conf/auth.conf : Fichero de para configuración de acceso a interfaz mediante JAAS. Este fichero debe copiarse en el directorio desde el cual se ejecuta la aplicación.
- conf/jndiMigration.properties: Fichero de propiedades que contiene los parámetros del contexto JNDI de conexión con el servidor @Firma. Este fichero, o el directorio que lo aloja, debe estar incluido en la variable de entorno CLASSPATH.

Las clases necesarias en este caso son las siguientes:

- com.telventi.conexion.ConexionMultiFirma
- com.telventi.multifirma.MultiFirmaApiFacade
- com.telventi.firmaweb.DTOFirmante
- com.telventi.firmaweb.DTOIniciarMultifirma
- com.telventi.firmaweb.FirmaException

A continuación se muestra un pequeño extracto de código JAVA que obtiene una referencia a la interfaz para poder utilizar sus métodos.

……

#### // IMPORTAMOS LAS CLASES NECESARIAS EN LA CABECERA CLASES NECESARIAS EN LA CABECERA

import com.telventi.multifirma.MultiFirmaApiFacde;

import com.telventi.conexion.ConexionMultiFirma;

import com.telventi.firmaweb.\*; ……

try {

#### // Creamos un OBJETO ConexionMultiFirma (SERVIDOR, USUARIO, PASSWORD)

String host = "192.168.53.18";

String usuario = "user01";

String password = "12345";

ConexionMultiFirma conexion = new ConexionMultiFirma(host,usuario,password);

#### // OBTENEMOS UNA REFERENCIA A LA INTERFAZ A PARTIR DE LA CONEXION CONEXION

MultiFirmaApiFacade api = conexion.getMultiFirma();

#### // AHORA PODEMOS UTILIZAR CUALQUIERA DE SUS METODOS

Vector firmantes  $=$  api.getSigners(idTransaction);

}catch(java.lang.Exception ex) { }

El fichero "auth.conf" debe copiarse en el directorio desde el cual se ejecuta la aplicación.

#### 7.2 Acceso mediante Web Services

Para realizar el acceso mediante Web Services es necesario crea un cliente de conexión que sea capaz de realizar peticiones al núcleo de la plataforma.

Estos clientes pueden ser generados de forma automática mediante los Ficheros de Descripción de los Servicios Web (WSDL) publicados en el núcleo de la plataforma para la extensión, en la siguiente URL:

#### https://<servidor\_firma>:<puerto>/axis/servlet/AxisServlet

(Será necesario introducir el usuario/password para Web Services. Consultar con algún administrador de la plataforma)

Existen una serie de herramientas que facilitan este trabajo, entre ellas se citan las siguientes:

- Paquete AXIS JAVA: La clase "org.apache.axis.wsdl.WSDL2Java", dado un fichero descriptor WSDL permite generar las clases cliente en tecnología JAVA.
- Paquete AXIS C/C++: La clase "org.apache.axis.wsdl.wsdl2ws.WSDL2Ws", dado un fichero descriptor WSDL permite generar las clases cliente en tecnología C/C++.
- GSoap. Permite generar clases cliente C/C++ a partir de un fichero descriptor WSDL.
- Etc.

A los clientes generados por las herramientas anteriores posiblemente será necesario añadir el código necesario para realizar la comunicación SSL y la autenticación JAAS con la plataforma de firma. En los ejemplos proporcionados con la plataforma (JAVA) se muestran claramente los mecanismos adicionales incorporados.

Como ayuda adicional puede consultarse el "Javadoc" proporcionado en el directorio "documentacion/javadoc/firmapaginasweb" del CD Desarrollo y los ejemplos desarrollados en JAVA (directorio "/ejemplos/firma paginas web/Multifirma Web /Ejemplos WebServices" del CD Desarrollo)

Concretamente, para obtener el fichero descriptor WSDL correspondiente a la interfaz MultiFirmaApiFacade conectarse a la siguiente URL:

https://<servidor\_firma>:<puerto>/axis/services/MultiFirmaWeb?wsdl

En el menú del navegador Archivo, seleccionar Guardar como... indicando el nombre multifirma.wsdl.

# 7.3 Componente JSP que visualiza la página con los datos firmados y los adjuntos.

Si en la aplicación de multifirma se quiere visualizar la pagina web firmada y los adjuntos que contenía existe dentro de la Fachada @firma un componente JSP que devuelve una página HTML que contiene la página original con los campos rellenos con los datos que se han firmado y debajo la lista de ficheros adjuntos a dicha página si los hubiera.

La ruta de acceso es:

https://<fachada@firma>:<puerto>/multifirma/servicio/principalpaginafirmada.jsp

Este componente necesita dos parámetros que son:

- TransactionID: Identificador de la transacción de firma, encriptado por motivos de seguridad y codificado en Base64 para poderlo poner en la URL.
- Seccion: El "Identificador Página" de la pagina web firmable en la Herramienta de Administración.

La llamada quedaría algo así:

https://172.19.133.128/multifirma/servicio/principalpaginafirmada.jsp?TransactionID=<idEncripta do>&Seccion=<id pagina>

El parámetro TransactionID debe de estar codificado, por motivos de seguridad, con la clave DES que tiene asignada cada aplicación de multifirma en la módulo de Administraciónde la extensión de la plataforma. Esto se puede ver con claridad en el componente *principal isp* incluido en los ejemplo de multifirma incluidos en el CD Desarrollo (ejemplos/firma paginas web/Multifirma Web/Ejemplo WebServices/multifirma\_paginasWebWS).

# 7.4 Applets de firma y componente JSP de recepción.

Los applets hay que copiarlos en el directorio de la aplicación y el componente "recepcion.jsp" se encuentra en la Fachada Web de @Firma y los creadores de aplicaciones de multifirma solo tendrán que hacer uso de él. El componente de recepción es:

https://<fachada @Firma>:<puerto>/multifirma/servicio/ recepcion.jsp.

Los applets se encuentran en el "CD Desarrollo" en la carpeta "/ejemplos/firma paginas<br>web/Multifirma Web/Componentes Web" y se llaman "TelventMultiCliente.cab", web/Multifirma Web/Componentes Web" y se llaman "TelventMultiCliente.cab", "TelventMultiCliente.jar", "TelventMultiClienteLinux.jar" y "scriptMultifirma.js". Se deben de copiar en el directorio de la aplicación de multifirma.

Una vez que se haya llevado a cabo todo el proceso de firmado se redireccionará la aplicación hacia la página que se encuentra indicada en la configuración de la aplicación en el módulo de administración pasándole como parámetro (TransactionID) el identificador de la transacción de firma realizada.

Para hacer uso de los componentes anteriores se debe de realizar una pagina JSP con las siguientes características:

- 1. Obtener la información a firmar, con uno de los métodos *iniciarC...* del API.
- 2. La llamada al componente de retorno se debe de hacer desde el campo "action" de un formulario llamado "formulario". Solo debe de haber uno en la página.
- 3. El formulario debe de tener los siguientes campos ocultos:
- SignerCertificate: Lo usa el applet para guardar el certificado usado en la firma.
- Signature: Lo usa el applet para guardar la firma generada.
- LastTransactionID: Identificador de la transacción de multifirma, se saca del DTOIniciciarMultifirma (dto.getIdTransaccion() devuelto por el método iniciarC...
- PKCS7: informacíon que se va ha firmar, se saca del DTOIniciciarMultifirma (dto.getHashEnc() devuelto por el método iniciarC....
- SignCeremonyText: Texto que se mostrará para confirmar que se quiere firmar.
- SignatureType: Con el tipo de multifirma que se va ha realizar: "CoSign" o "CounterSign".
- El formulario debe de tener un campo de tipo submit con lo siguiente onclick="return Telvent\_OnFormSubmit()"
- Se debe incluir en la pagina el siguiente script:
	- o "<script language="javascript" src= "scriptMultifirma.js"> </script>"

Esto se puede ver con claridad en el componente *firmar.jsp* incluido en el ejemplo de multifirma incluidos en el CD Desarrollo (ejemplos/firma paginas web/Multifirma Web/Ejemplo WebServices/multifirma\_paginasWebWS).

## 8 Proceso de Multifirma Masiva

El proceso de MultiFirma Masiva es implementado por la interfaz com.telventi.multifirmamasiva. MultiFirmaWebMasiva. Esta interfaz contiene métodos para realizar un proceso de multifirma masiva y algunos métodos frecuentes para realizar consultas.

En el proceso de multifirma masiva intervienen tres agentes: **usuario** (cliente), **aplicación** que utiliza la interfaz y la **extensión de la plataforma de Firma** (interfaz multifirma).

El proceso de multifirma se puede describir como un procedimiento en 3 pasos:

- 1) Se registra la página que se va ha multifirmar en el módulo de Administración de la extensión de la plataforma y se obtiene el identificador de transacción.
- 2) La aplicación solicita a la extensiónde la plataforma de Firma la generación de la pagina que se va a multifirmar, la cual incluye los datos a firmar, que serán enviados a la máquina del usuario para ser firmados. (método *iniciarMultiFirmaMasiva*).
- 3) El usuario firma los datos y la aplicación envía el resultado a la extensión de la plataforma de Firma para terminar el proceso. (método *finalizarMultiFirmaMasiva*)

La siguiente figura muestra el proceso de multifirma masiva:

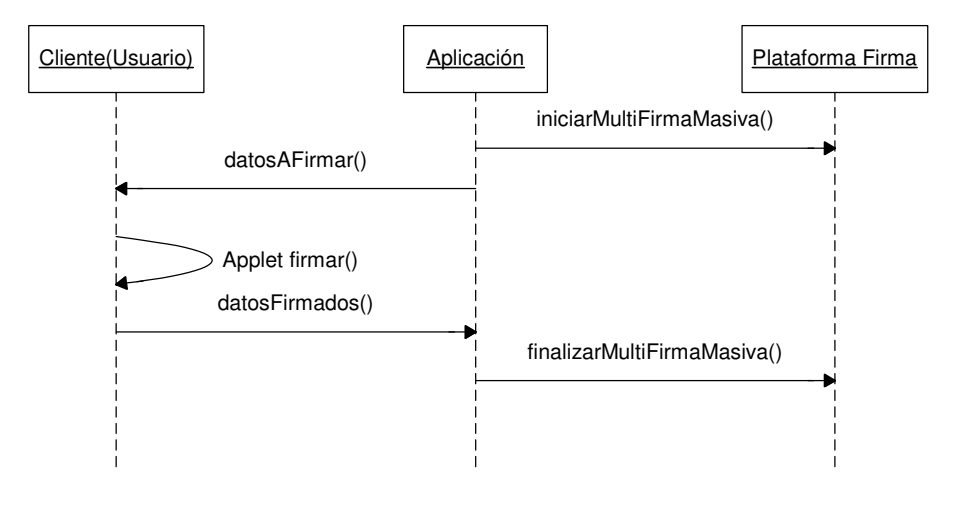

Figura 6 – Multifirma Web masiva. Diagrama de interacción

Los métodos de la interfaz permiten realizar algunas consultas frecuentes, la más normal es la de obtener todos los que han firmado la página, método *getSigners(...)*.

Para obtener información detallada sobre los métodos de la interfaz consultar el "javadoc" proporcionado en el directorio "documentacion/javadoc/firmapaginasweb" del CD Desarrollo.

Para poder desarrollar una **aplicación** que utilice la interfaz MultiFirmaWebMasiva es necesario dar alta una aplicación de multifirma masiva de páginas Web en el módulo de Administración de la extensión de la plataforma de Firma.

A continuación se describen los pasos necesarios a llevar a cabo en dicho módulo, para información mas detallada sobre el módulo de Administración de la extensión de la plataforma véase el manual de Administración de la extensión de la plataforma:

Una vez inicializada la herramienta seleccionar el nodo "Páginas Multifirma Masiva" del árbol de la izquierda. Esto nos mostrará en la parte izquierda un listado de aplicaciones existentes. A continuación pulsar el botón "Nueva Página" de la parte izquierda de la pantalla. La siguiente pantalla muestra el resultado:

Una vez se encuentre en el módulo de administración se accede al gestor de multifirmas masivas de páginas Web. Esto nos mostrará en la parte izquierda el árbol de unidades organizativas y aplicaciones de multifirma masiva de páginas Web registradas en la extensión de la plataforma.

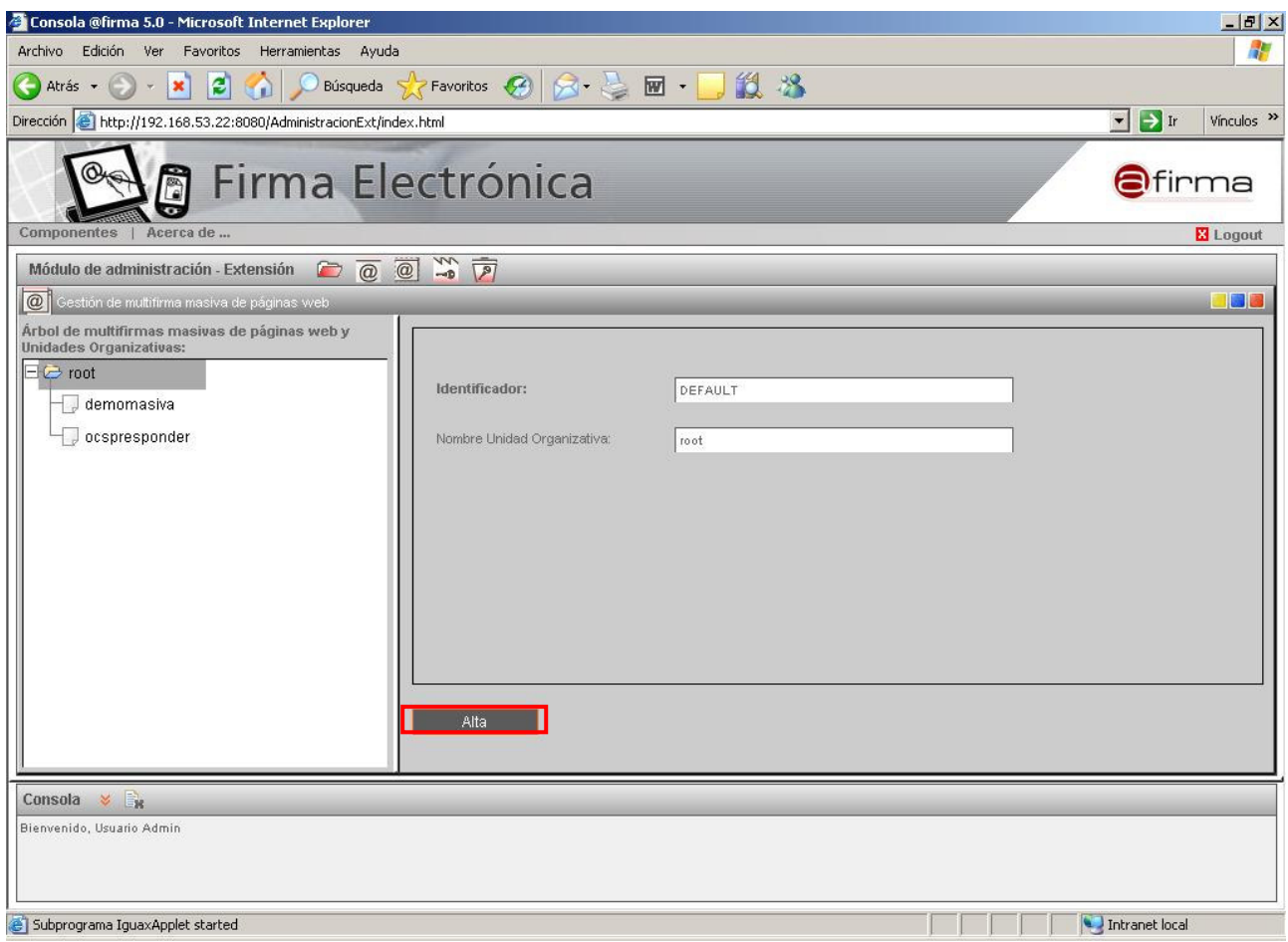

Figura 7 – Interfaz de gestión de multifirmas masivas de páginas Web. Alta de multifirma masiva

Tras esto, se pulsa "Alta", se selecciona la aplicación @Firma 5.0 que se desea registrarse en la extensión de la plataforma. En este momento se mostrarán los parámetros que son configurables para una multifirma masiva de página Web en la extensión y que deberán ser cumplimentados.

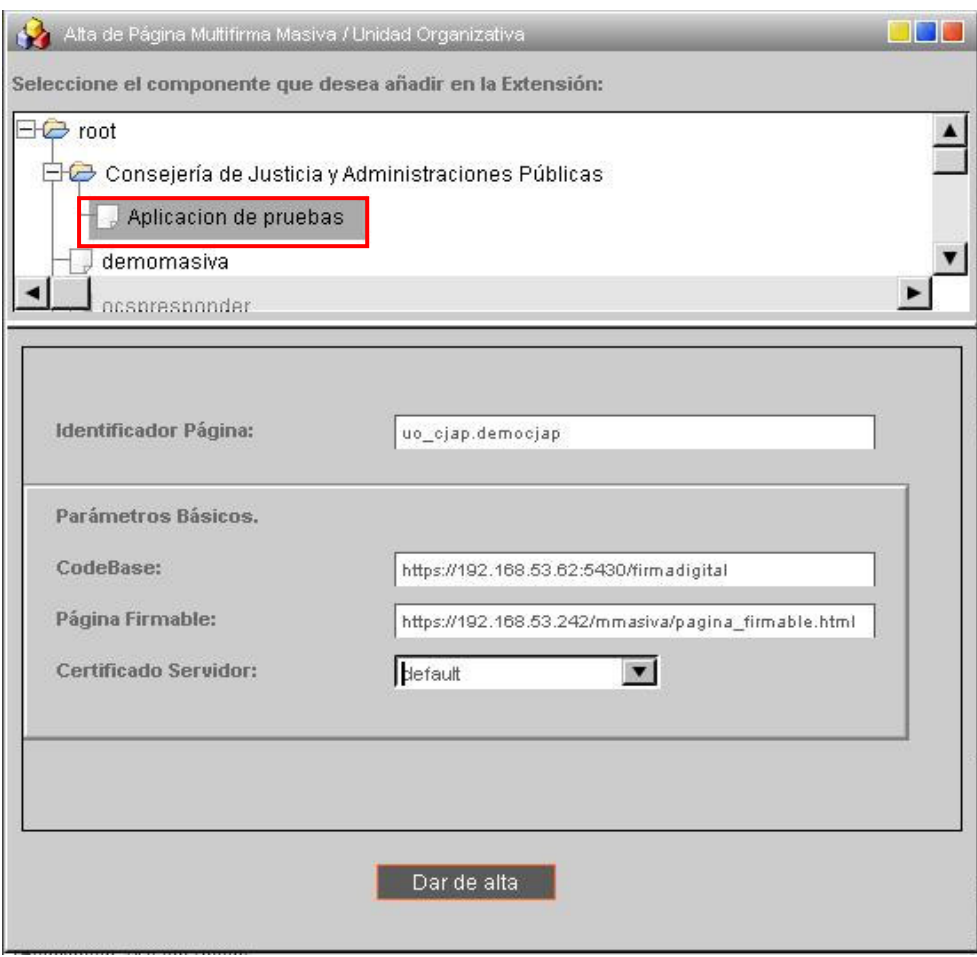

Figura 8 – Ventana de registro de Multifirma Masiva de Página Web

Los parámetros básicos configurables para una página Web firmable son los siguientes:

- CodeBase: https://*hostname:port*/firmadigital. Indica la url lógica base del módulo de firma, que será la url de la Fachada. Será necesario establecer el nombre de la Fachada (hostname) y puerto (port). No debe colocarse la "/" del final.
- Página Firmable: Nombre de página Web que deseamos hacer firmable incluida su ruta lógica completa http. Ej.: http://<hostname>:<port>/ruta…./página.html
- Certificado de firma de servidor: Indica el certificado de servidor utilizado para realizar la firma inicial a partir de la cual se obtendrá el identificador de transacción de firma que será utilizado para realizar el resto multifirmas de forma masiva. El conjunto de certificados mostrado se configura en el módulo de administración de @Firma 5.0, en el componente de gestión de UO's y aplicaciones mediante el parámetro "Certificados para Firma".

Tras pulsar el botón "Dar de Alta" se iniciará el proceso de registro de la página Web que será multifirmada de forma masiva.

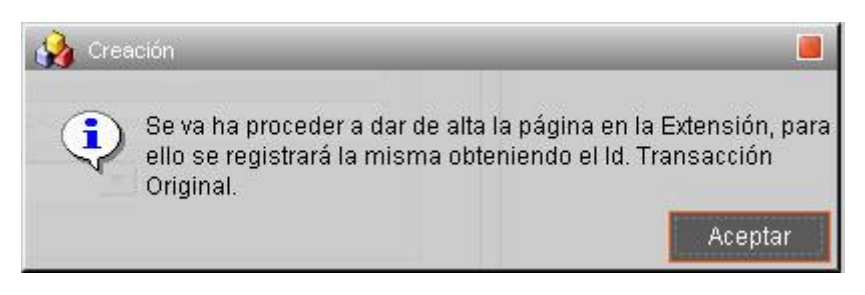

Figura 9 – Mensaje de registro de página Web. Alta multifima masiva

Por último, la plataforma mostrará un mensaje indicando el éxito de la operación y la nueva aplicación de multifirma masiva quedará registrada en la extensión de la plataforma con los valores que han sido introducidos y el identificador de transacción de firma calculado. También se crearán todas las unidades organizativas padre desde root, si no existen previamente en el árbol.

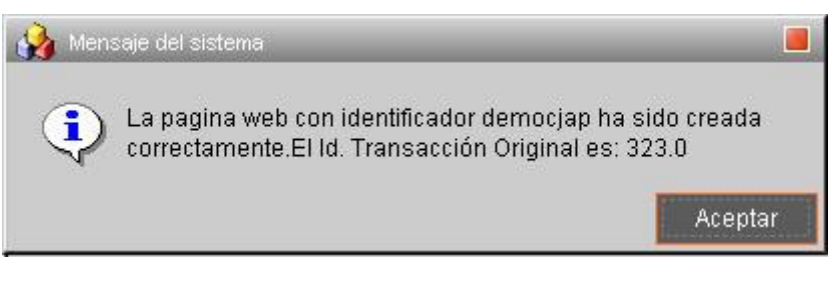

Figura 10 – Alta de multifirma masiva de página Web correcta

# 8.1 Acceso mediante RMI-IIOP

Para utilizar la interfaz RMI-IIOP MultiFirmaMasiva se requieren clientes con máquina virtual de JAVA JDK 1.4 o superior.

En el "CD Desarrollo" se proporcionan las librerías necesarias para acceder a la interfaz. Se encuentran ubicadas en el directorio "ejemplos/firma paginas web/MultiFirma Masiva/apiRMI-IIOPCliente". El directorio contiene los siguientes ficheros:

- lib/multifirmamasivacliente.jar : Clases e Interfaces de acceso a PKI.
- lib/jbossall-client.jar : Librerías cliente acceso JBOSS.
- conf/auth.conf : Fichero de para configuración de acceso a interfaz mediante JAAS. Este fichero debe copiarse en el directorio desde el cual se ejecuta la aplicación.
- conf/jndiMigration.properties: Fichero de propiedades que contiene los parámetros del contexto JNDI de conexión con el servidor @Firma. Este fichero, o el directorio que lo aloja, debe estar incluido en la variable de entorno **CLASSPATH.**

Las clases necesarias en este caso son las siguientes:

- com. telventi.conexion.ConexionMultiFirmaMasiva
- com.telventi.multifirmamasiva.MultiFirmaWebMasiva
- com.telventi.firmaweb.DTOFirmante
- com.telventi.firmaweb.FirmaException

A continuación se muestra un pequeño extracto de código JAVA que obtiene una referencia a la interfaz para poder utilizar sus métodos.

#### // IMPORTAMOS LAS CLASES NECESARIAS EN LA CABECERA CLASES NECESARIAS EN LA CABECERA CABECERA

import com.telventi.multifirmamasiva.MultiFirmaWebMasiva;

import com.telventi.conexion.ConexionMultiFirmaMasiva;

import com.telventi.firmaweb.\*;

………

try {

#### // Creamos un OBJETO ConexionMultiFirma (SERVIDOR, USUARIO, PASSWORD)

String host = "192.168.53.18";

String usuario = "user01";

String password = "12345";

ConexionMultiFirmaMasiva conexion = new ConexionMultiFirmaMasiva(host,usuario,password);

#### // OBTENEMOS UNA REFERENCIA A LA INTERFAZ A PARTIR DE LA CONEXION

MultiFirmaWebMasiva api = conexion.getMultiFirmaMasiva();

#### // AHORA PODEMOS UTILIZAR CUALQUIERA DE SUS METODOS

byte $[$ l pagina = api.iniciarMultiFirmaMasiva (idTransaction);

}catch(java.lang.Exception ex) { }

El fichero auth.conf debe copiarse en el directorio desde el cual se ejecuta la aplicación.

# 8.2 Acceso mediante WEBSERVICES

Para realizar el acceso mediante Web Services es necesario crea un cliente de conexión que sea capaz de realizar peticiones al núcleo de la plataforma.

Estos clientes pueden ser generados de forma automática mediante los Ficheros de Descripción de los Servicios Web (WSDL) publicados en el núcleo de la plataforma para la extensión, en la siguiente URL:

#### https://<servidor\_firma>:<puerto>/axis/servlet/AxisServlet

(Será necesario introducir el usuario/password para Web Services. Consultar con algún administrador de la plataforma)

Existen una serie de herramientas que facilitan este trabajo, entre ellas se citan las siguientes:

- Paquete AXIS JAVA: La clase "org.apache.axis.wsdl.WSDL2Java", dado un fichero descriptor WSDL permite generar las clases cliente en tecnología JAVA.
- Paquete AXIS C/C++: La clase "org.apache.axis.wsdl.wsdl2ws.WSDL2Ws", dado un fichero descriptor WSDL permite generar las clases cliente en tecnología C/C++.
- GSoap. Permite generar clases cliente C/C++ a partir de un fichero descriptor WSDL.
- Etc.

A los clientes generados por las herramientas anteriores posiblemente será necesario añadir el código necesario para realizar la comunicación SSL y la autenticación JAAS con la plataforma de firma. En los ejemplos proporcionados con la plataforma (JAVA) se muestran claramente los mecanismos adicionales incorporados.

Como ayuda adicional puede consultarse el "Javadoc" proporcionado en el directorio "documentacion/javadoc/firmapaginasweb" del CD Desarrollo y los ejemplos desarrollados en JAVA (directorio "/ejemplos/firma paginas web/MultiFirma Masiva /Ejemplos WebServices" del CD Desarrollo)

Concretamente, para obtener el fichero descriptor WSDL correspondiente a la interfaz MultiFirmaApiFacade conectarse a la siguiente URL:

https://<servidor\_firma>:<puerto>/axis/services/MultiFirmaWebMasiva?wsdl

En el menú del navegador Archivo, seleccionar Guardar como... indicando el nombre multifirmamasiva.wsdl.

## 8.3 Utilización del Componente Cliente de Firma (Applet Cliente)

En un proceso de firma de ficheros por usuario también es necesario incorporar un componente que firme los datos en la máquina del usuario. Este componente es un Applet de Firma que debe ser cargado en la página de la aplicación a desarrollar. Para ello se suministran los siguientes ficheros en el directorio "/ejemplos/firma paginas web/Multifirma Masiva/Componentes Web" del "CD Desarrollo":

- Sign.cab
- SignMozilla.jar
- scriptfirma.js

Estos ficheros se copiarán en el directorio de la aplicación que se esté desarrollando. El procedimiento a seguir consiste en incorporar el fichero javascript "scriptfirma.js" en la página que utilizará el usuario para firmar.

## <script language="javascript" src ="scriptfirma.js"></script> ></script>

Una vez copiado el fichero "scripfirma.js", se debe editar y cambiar una variable que representa la URL de la fachada Web de la extensión de la plataforma de firma. Esta variable se llama "pginstalacion". Se debe cambiar la IP que aparece por la IP o nombre de la Fachada Web de @Firma.

Este fichero javascript se encarga de cargar un applet de firmado en el document denominado "SignApplet", de esta forma pone a disposición un método denominado "Firma()" que permite firmar datos.

A continuación debemos desarrollar un código javascript que realice una llamada al método "Firma()" de dicho Applet cuando se quiera firmar. Este método devuelve una cadena con los datos firmados, cadena vacía cuando el usuario cancela la firma o "null" cuando ocurrió un error inesperado. Aquí se muestra un ejemplo:

<script language=JavaScript>

function clickboton ()

{

# // LLAMADA A METODO FIRMA LLAMADA A METODO FIRMA FIRMA DEL APPLET DEL APPLET

var a = document.SignApplet.Firma("datosafirmar");

 $if(a == null)$  // ERROR FIRMANDO DATOS

alert("No se ha podido firmar");

else if(a ==  $"$ ) // FIRMA CANCELADA POR USUARIO

alert("Firma cancelada");

#### else // FIRMA CORRECTA. PASAMOS A SIGUIENTE ACCION …….

 { // EJEMPLO: SUBMIT DEL FORMULARIO  $document.format$  formulario.firmagenerada.value = a; document.formulario.submit(); } }

</script>

El valor que debe recibir el método Firma del objeto SignApplet se obtiene del campo HashEnc del formulario **FormularioFirma** que se ha incluido en la página web devuelta en la llamada al método *iniciarMultiFirmaMasiva(...)*. En dicho formulario también existe el campo **IdTransaccion** que indica la transacción de multifirma masiva que se ha iniciado.

Si la página devuelta por el método *iniciar...* la hemos puesto en un Frame llamado "pagina" una forma de obterner los valores anteriores es:

window.top.frames["pagina"].document.FormularioFirma.HashEnc.value

window.top.frames["pagina"].document.FormularioFirma.IdTransaccion.value

Los datos generados por el applet de firma y el identificador de la transacción serán los parámetros de entrada del método finalizarMultiFirmaMasiva(…) de la interfaz MultiFirmaWebMasiva.

Para ver un ejemplo de una aplicación de firma de ficheros por usuario véase el ejemplo del directorio "/ejemplos/firma paginas web/MultiFirma Masiva/Ejemplo RMI\_IIOP /multifirma\_masiva" del CD Desarrollo. Aquí se demuestra la utilización del Applet Cliente de Firma.

# 9 Aplicaciones de Ejemplo Firma Web de la plataforma

# 9.1 Aplicación "ejemploFirma"

La aplicación "ejemploFirma" muestra un ejemplo de Firma web.

La aplicación está desarrollada en HTML – JSP.

El código de la aplicación se encuentra disponible en el siguiente directorio del CD Desarrollo, respectivamente:

• "ejemplos/firma paginas web/Firma Web/ejemplofirma"

#### 9.1.1 Poner en marcha la aplicación

Es una aplicación WEB, así pues, necesitamos un contenedor de servlets (Tomcat), servidor Web con un contenedor de servlets (Apache + Tomcat) o un servidor de aplicaciones, por ejemplo TOMCAT.

- ejemplofirma: aplicación que debe ser desplegada en el directorio de deploy del servidor de aplicaciones. (ej: \$CATALINA\_HOME/webapps).
- Copiar el fichero "destino.jsp" en el direcctorio \$JBOSS\_HOME/server/all/deploy /firmadigital.war/servicio/formsBackEnd de la Fachada Web de @Firma. (Posiblemente ya esté).
- Dar de alta la aplicación en la Herramienta de Administración con el nombre "ejemploFirma". (Si ya existe modificar la configuración para que sea correcta).

Una vez copiado el directorio modificar los siguientes ficheros:

- comienzo.htm: cambiar la dirección ip que aparece por el nombre o dirección ip de la Fachada Web de @Firma. Cambiar o eliminar el parámetro anagrama.
- detector.js: cambiar la dirección ip de la variable url\_base por el nombre o dirección ip de la Fachada Web de @Firma.
- pagina firmable.htm: cambiar la dirección ip del campo action del formulario por el nombre o dirección ip de la Fachada Web de @Firma.

Una vez finalizados los pasos anteriores, se accederá mediane la url:

https://<servidor\_aplicaciones>:<puerto>/ejemplofirma/inicio.htm

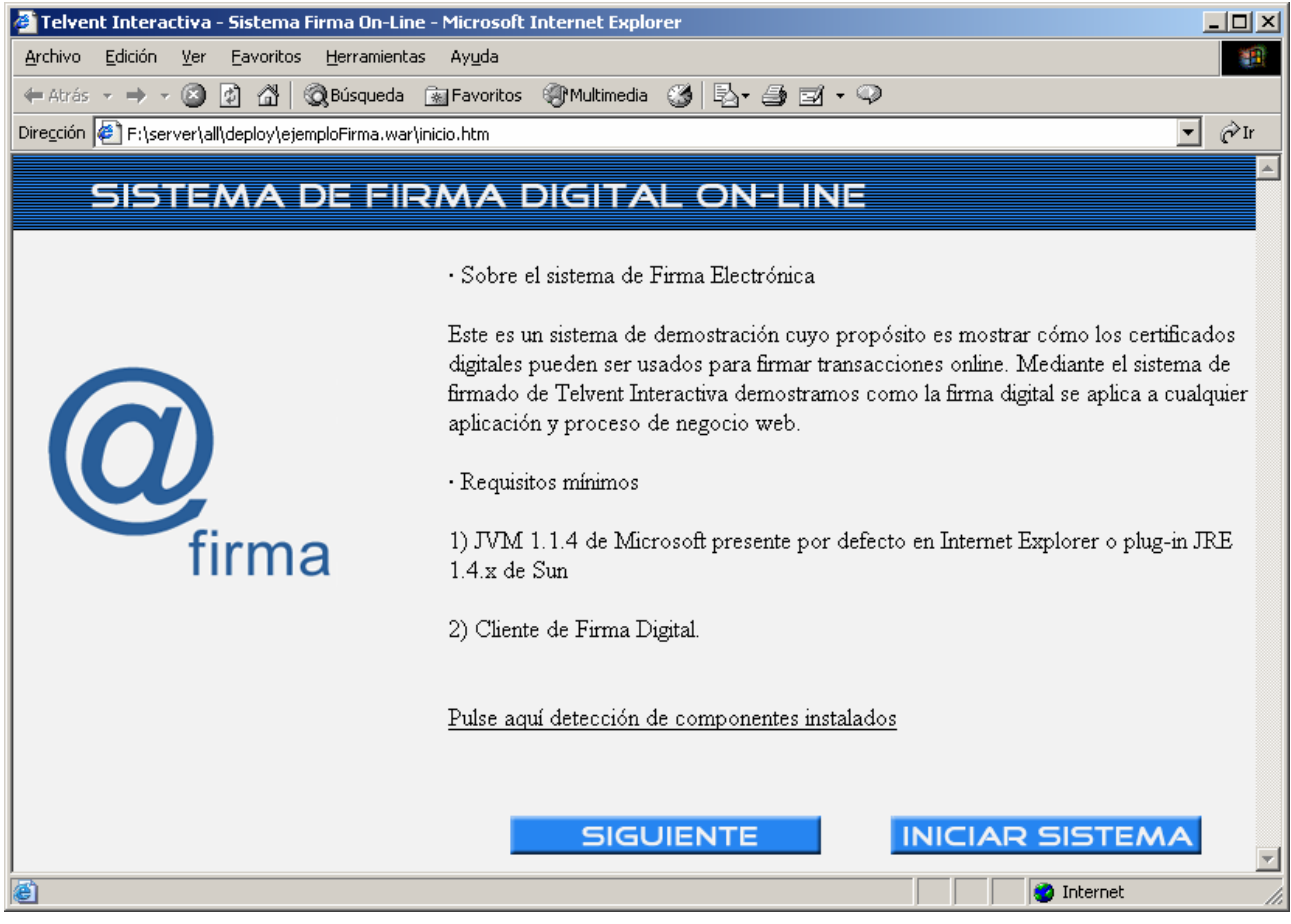

Figura 11 - Aplicación de ejemplo de firma de páginas Web. Acceso RMI-IIOP

#### 9.2 Aplicación "ejemploMultifirma"

La aplicación "ejemploMultifirma" muestra un ejemplo del proceso de Multifirma Web.

Se hace uso de la siguiente interfaz de la plataforma:

• com.telventi.multifirma.MultiFirmaApiFacade: para realizar la multifirma web.

La aplicación está desarrollada en JAVA - JSP y se encuentra disponible utilizando las dos tecnologías de la plataforma: RMI-IIOP y Web Services.

El código de la aplicación se encuentra disponible en los siguientes directorios del CD Desarrollo, respectivamente:

- "/ejemplos/firma paginas web /Multifirma Web/Ejemplo RMI-IIOP/multifirma\_paginasWeb"
- "/ejemplos/firma paginas web /Multifirma Web/Ejemplo WebServices/Codigo"

• "/ejemplos/firma paginas web /Multifirma Web/Ejemplo WebServices/ multifirma\_paginasWeb WS"

#### 9.2.1 Poner en marcha la aplicación RMI-IIOP

Es una aplicación WEB, así pues, necesitamos un contenedor de servlets (Tomcat), servidor Web con un contenedor de servlets (Apache + Tomcat) o un servidor de aplicaciones, por ejemplo TOMCAT.

En el directorio "/ejemplos/firma paginas web /MultiFirma Web/Ejemplo RMI-IIOP/ multifirma\_paginasWeb" del CD Desarrollo se encuentran los ficheros necesarios para poner en marcha la aplicación:

• multifirma paginasWeb: aplicación que debe ser desplegada en el directorio de deploy del servidor de aplicaciones. (ej: \$CATALINA\_HOME/webapps)

Configurar los parámetros de "MultiFirma Web" de la aplicación "ejemploFirma" en la módulo de administración de la extensión de la plataforma.

Una vez copiado el directorio modificar los siguientes ficheros:

- **principal.jsp**: hacer coincidir la clave DES con la configurada en el gestor de páginas Web firmables del módulo de Administración de la extensión de la plataforma, en la creación del objeto ConexionMultiFirma poner la dirección ip del Servidor @Firma y en la llamada al componente principalpaginafirmada.jsp cambiar la dirección ip por el nombre o dirección ip de la Fachada Web de @Firma.
- firmantes.jsp: en la creación del objeto ConexionMultiFirma poner la dirección ip del núcleo de @Firma.
- firmar.jsp: en la creación del objeto ConexionMultiFirma poner la dirección ip del núcleo de @Firma, cambiar la dirección ip por el nombre o dirección ip de la Fachada Web de @Firma en el campo action del formulario y en la inclusión del javascript. Poner en el campo CodeBase del formulario la dirección del Servidor de Aplicaciones donde se ha desplegado la aplicación.

Una vez finalizados los pasos anteriores, se accederá mediane la url:

https://<servidor\_aplicaciones>:<puerto>/ multifirma\_paginasWeb /Multifirma.htm

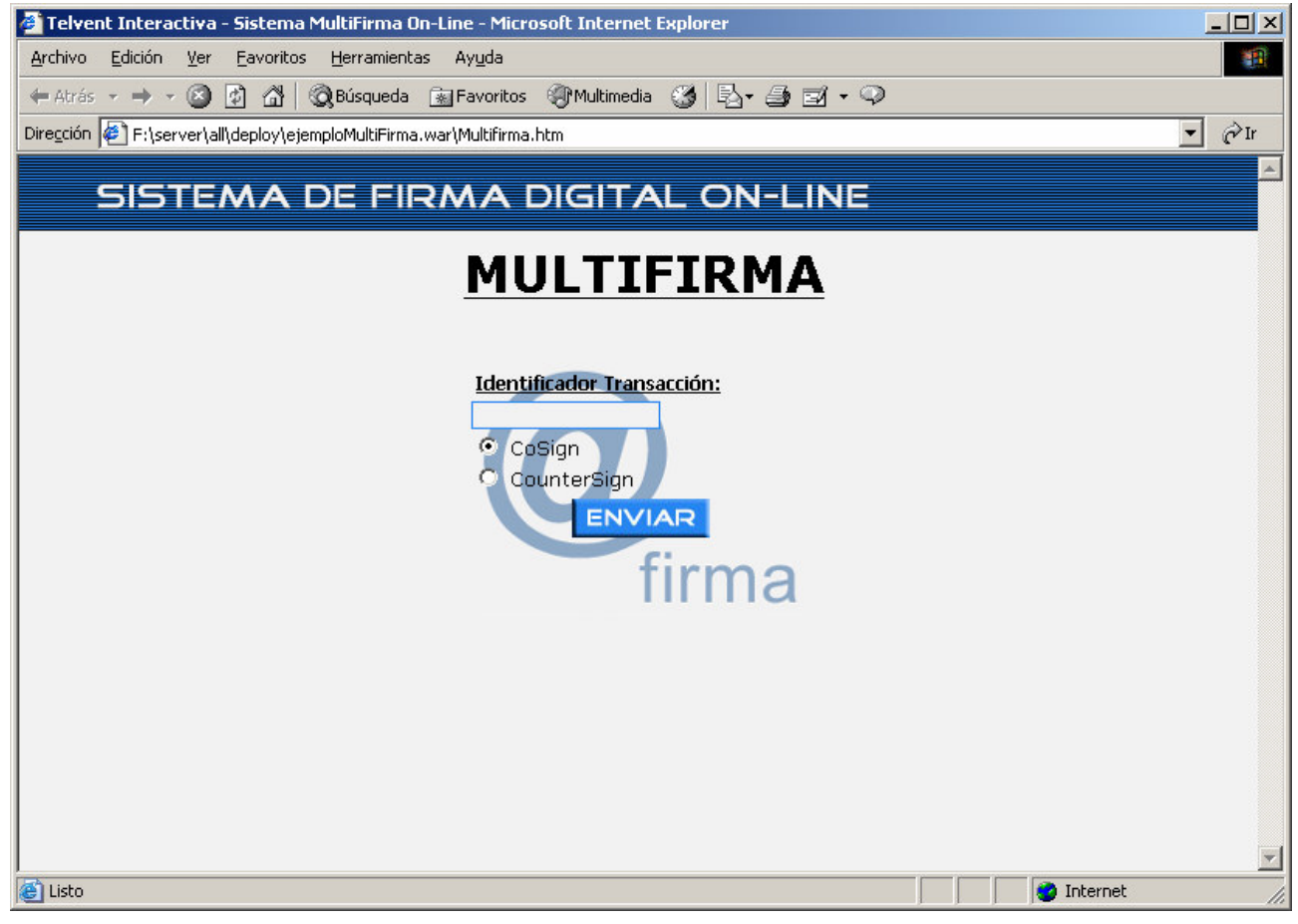

Figura 12 - Aplicación de ejemplo de multifirma de páginas Web. Acceso RMI-IIOP

#### 9.2.2 Poner en marcha la aplicación WebServices

Es una aplicación WEB, así pues, necesitamos un contenedor de servlets (Tomcat), servidor Web con un contenedor de servlets (Apache + Tomcat) o un servidor de aplicaciones, por ejemplo TOMCAT.

En el directorio "/ejemplos/firma paginas web / Multifirma Web / Ejemplo WebServices / multifirma\_paginasWebWS" del CD Desarrollo se encuentran los ficheros necesarios para poner en marcha la aplicación:

- multifirma\_paginasWebWS: aplicación que debe ser desplegada en el directorio de deploy del servidor de aplicaciones. (ej: CATALINA\_HOME/webapps)
- demoMultiFirmaWS.properties: parámetros para poder ejecutar la aplicación. Este fichero debe colocarse en el directorio de ejecución del servidor (e: CATALINA\_HOME/bin). Los parámetros a configurar son los siguientes:
- o servidorfirma==<nombre o ip del servidor de firma de la plataforma de firma>
- o usuario=<usuario para acceso JAAS WebServices a servidor de firma>
- o password=<password para acceso JAAS WebServices a servidor de firma>
- o trustedstore=<url del fichero trustkeystore que contiene el certificado digital SSL del servidor de firma de la plataforma de firma>Ej:c:\trustkeystore
- o trustedstorepassword=<password el keystore anterior>
- o idaplicacion=<identificador de aplicación registrada en la herramienta de administracion>Ej: DEMOBLOQUESWS
- trustKeystore: keystore que contiene la clave pública del certificado digital del servidor de firma de la plataforma de firma. Se utiliza para el acceso mediante SSL al servidor de firma.

Configurar los parámetros de "MultiFirma Web" de la aplicación "ejemploFirma" en el módulo de administración de la extensión de la plataforma.

Una vez copiado el directorio modificar los siguientes ficheros:

- principal.jsp: hacer coincidir la clave DES con el configurado en el módulo de Administración de la extensión de la plataforma y en la llamada al componente principalpaginafirmada.jsp cambiar la dirección ip por el nombre o dirección ip de la Fachada Web de @Firma.
- firmar.jsp: cambiar la dirección ip por el nombre o dirección ip de la Fachada Web de @Firma en el campo action del formulario y en la inclusión del javascript. Poner en el campo CodeBase del formulario la dirección del Servidor de Aplicaciones donde se ha desplegado la aplicación.

Una vez finalizados los pasos anteriores, se accederá mediane la url:

https://<servidor\_aplicaciones>:<puerto>/ multifirma\_paginasWebWS /Multifirma.htm

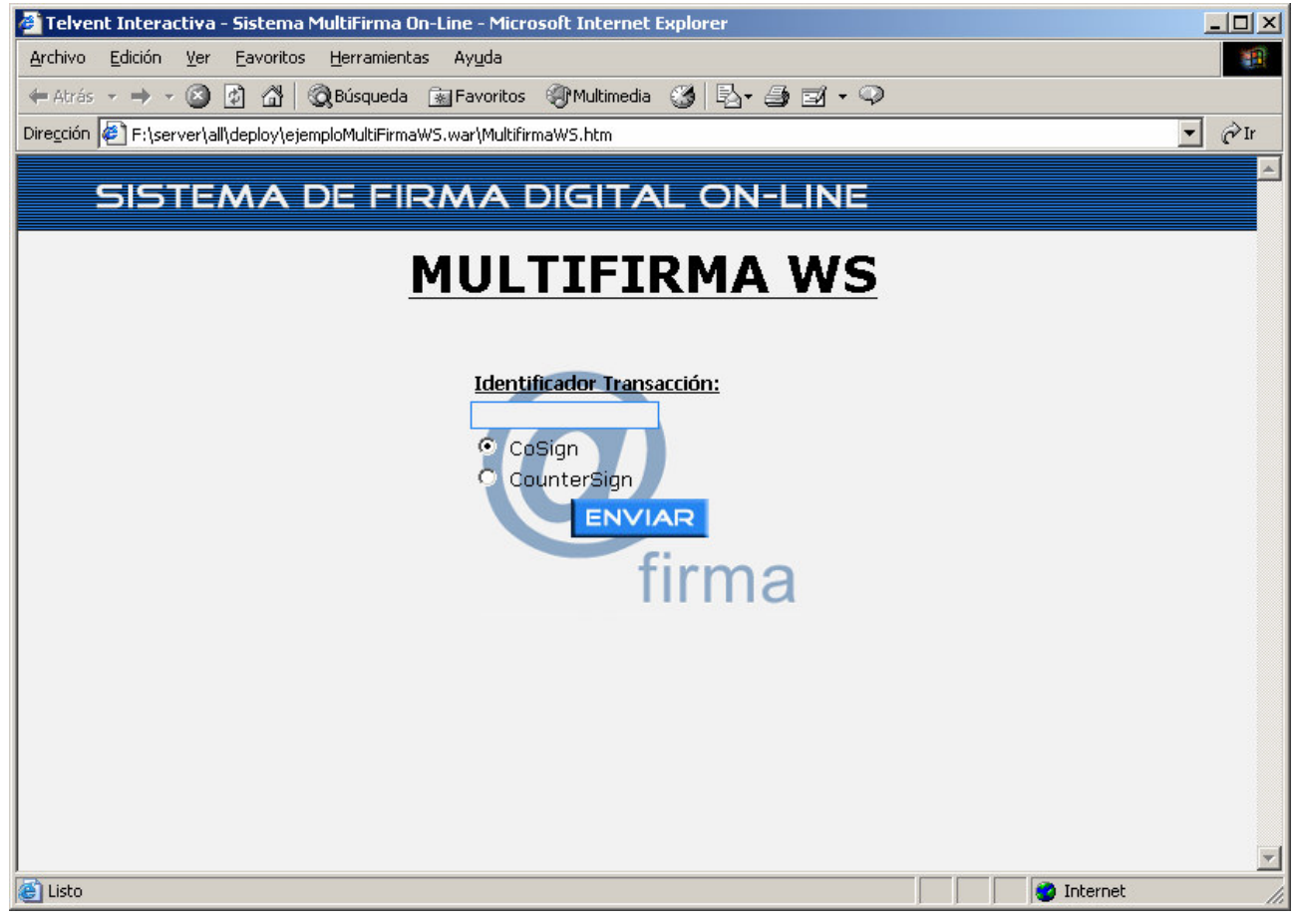

Figura 13 - Aplicación de ejemplo de multifirma de páginas Web. Acceso Web Services

# 9.3 Aplicación "ejemploMultifirmaMasiva"

La aplicación "ejemploMultifirma" muestra un ejemplo del proceso de Multifirma Masiva.

Se hace uso de la siguiente interfaz de la plataforma:

• com.telventi.multifirmamasiva.MultiFirmaWebMasiva: para realizar la multifirma masiva.

La aplicación está desarrollada en JAVA - JSP y se encuentra disponible utilizando las dos tecnologías de la plataforma: RMI-IIOP y WebServices.

El código de la aplicación se encuentra disponible en los siguientes directorios del CD Desarrollo, respectivamente:

- "/ejemplos/firma paginas web /Multifirma Masiva/Ejemplo RMI-IIOP/multifirma\_masiva"
- "/ejemplos/firma paginas web /Multifirma Masiva/Ejemplo WebServices/Codigo"
- "/ejemplos/firma paginas web /Multifirma Masiva/ Ejemplo RMI-IIOP /Codigo"
- "/ejemplos/firma paginas web /Multifirma Masiva/Ejemplo WebServices/ multifirma\_masiva WS"

#### 9.3.1 Poner en marcha la aplicación RMI-IIOP

Es una aplicación WEB, así pues, necesitamos un contenedor de servlets (Tomcat), servidor Web con un contenedor de servlets (Apache + Tomcat) o un servidor de aplicaciones, por ejemplo TOMCAT.

En el directorio "/ejemplos/firma paginas web /MultiFirma Masiva/Ejemplo RMI-IIOP/ multifirma\_masiva" del CD Desarrollo se encuentran los ficheros necesarios para poner en marcha la aplicación:

• multifirma\_masiva: aplicación que debe ser desplegada en el directorio de deploy del servidor de aplicaciones. (ej: \$CATALINA\_HOME/webapps)

Damos de alta una Página Multifirma Masiva en el módulo de Administración de la extensión de la plataforma.

Una vez copiado el directorio modificar los siguientes ficheros:

- paginafirmada.jsp: en la creación del objeto ConexionMultiFirmaMasiva poner la dirección ip del Servidor @Firma.
- procesarmultifirmamasiva.jsp: en la creación del objeto ConexionMultiFirmaMasiva poner la dirección ip del Servidor @Firma.

Una vez finalizados los pasos anteriores, se accederá mediante la url:

https://<servidor\_aplicaciones>:<puerto>/ multifirma\_masiva /MultifirmaMasiva.htm

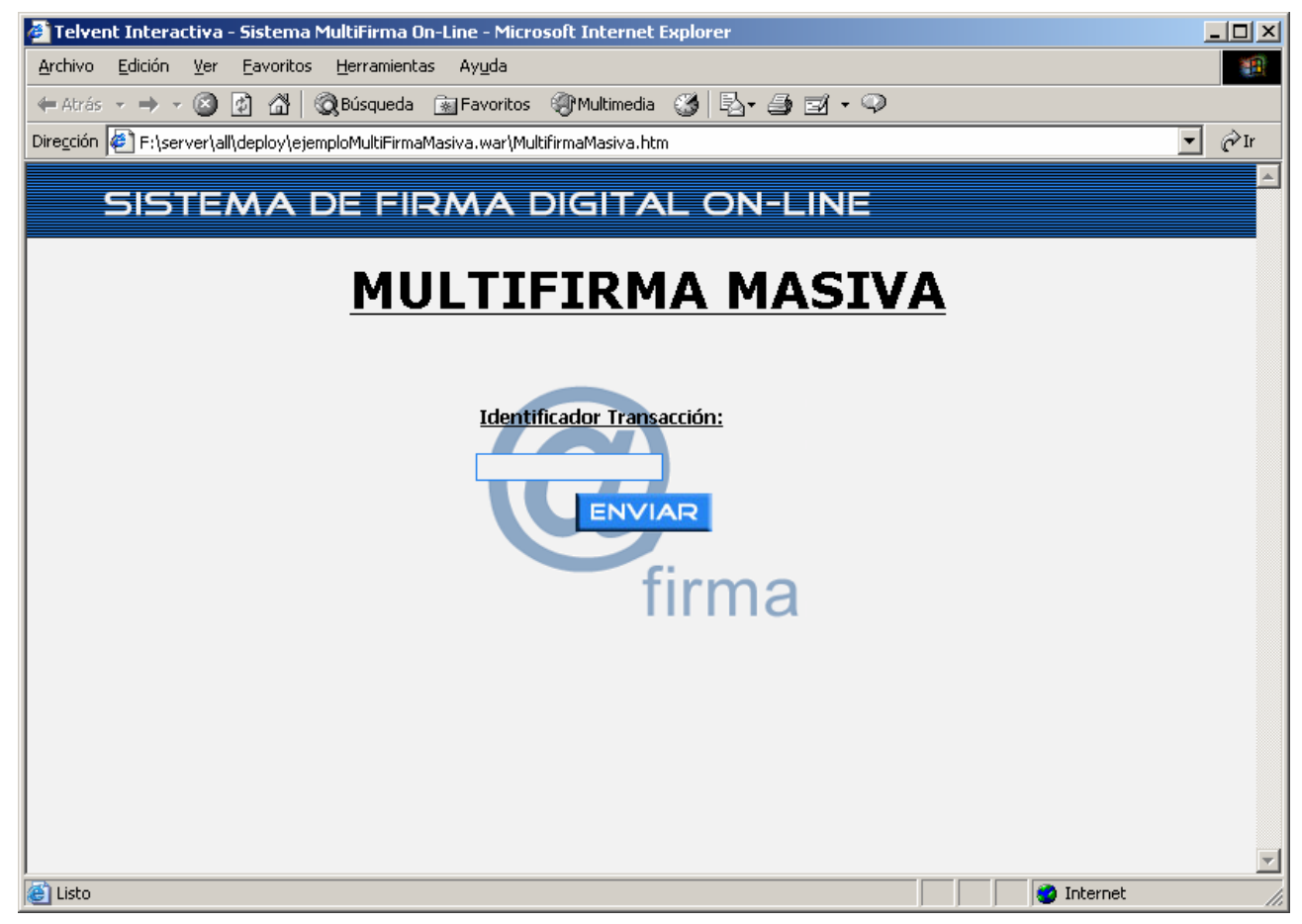

Figura 14 – Aplicación de ejemplo de multifirma masiva de páginas Web. Acceso RMI-IIOP

#### 9.3.2 Poner en marcha la aplicación WebServices

Es una aplicación WEB, así pues, necesitamos un contenedor de servlets (Tomcat), servidor Web con un contenedor de servlets (Apache + Tomcat) o un servidor de aplicaciones, por ejemplo TOMCAT.

En el directorio "/ejemplos/firma paginas web /Multifirma Masiva/Ejemplo WebServices/ multifirma\_masivaWS" del CD Desarrollo se encuentran los ficheros necesarios para poner en marcha la aplicación:

- multifirma\_masivaWS: aplicación que debe ser desplegada en el directorio de deploy del servidor de aplicaciones. (ej: \$CATALINA\_HOME/webapps)
- demoMultiFirmaMasivaWS.properties: parámetros para poder ejecutar la aplicación. Este fichero debe colocarse en el directorio de ejecución del servidor (e: CATALINA\_HOME/bin). Los parámetros a configurar son los siguientes:
	- o servidorfirma==<nombre o ip del servidor de firma de la plataforma de firma>
- o usuario=<usuario para acceso JAAS WebServices a servidor de firma>
- o password=<password para acceso JAAS WebServices a servidor de firma>
- o trustedstore=<url del fichero trustkeystore que contiene el certificado digital SSL del servidor de firma de la plataforma de firma>Ej:c:\trustkeystore
- o trustedstorepassword=<password el keystore anterior>
- o idaplicacion=<identificador de aplicación registrada en la herramienta de administracion>Ej: DEMOBLOQUESWS
- trustKeystore: keystore que contiene la clave pública del certificado digital del servidor de firma de la plataforma de firma. Se utiliza para el acceso mediante SSL al servidor de firma.

Damos de alta una Página Multifirma Masiva en el módulo de Administración de la extensión de la plataforma.

Una vez finalizados los pasos anteriores, se accederá mediante la url:

https://<servidor\_aplicaciones>:<puerto>/ multifirma\_masivaWS /Multifirma.htm

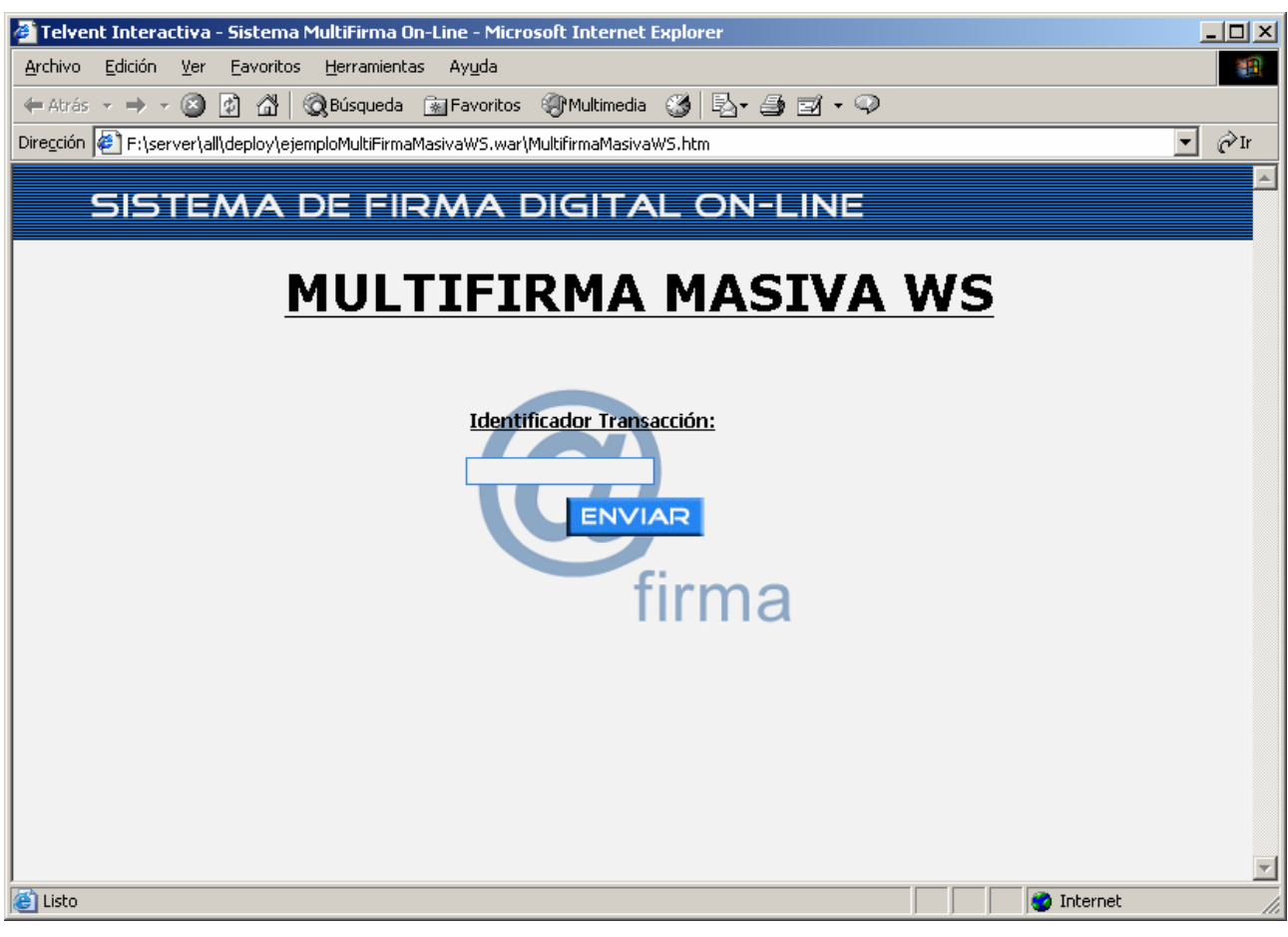

Figura 14 - Aplicación de ejemplo de multifirma masiva de páginas Web. Acceso Web services